## **Oracle® Database Mobile Server**

Mobile Client Guide Release 11.2 **E29738-01**

September 2012

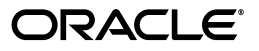

Oracle Database Mobile Server Mobile Client Guide Release 11.2

E29738-01

Copyright © 2011, 2012, Oracle and/or its affiliates. All rights reserved.

This software and related documentation are provided under a license agreement containing restrictions on use and disclosure and are protected by intellectual property laws. Except as expressly permitted in your license agreement or allowed by law, you may not use, copy, reproduce, translate, broadcast, modify, license, transmit, distribute, exhibit, perform, publish, or display any part, in any form, or by any means. Reverse engineering, disassembly, or decompilation of this software, unless required by law for interoperability, is prohibited.

The information contained herein is subject to change without notice and is not warranted to be error-free. If you find any errors, please report them to us in writing.

If this is software or related documentation that is delivered to the U.S. Government or anyone licensing it on behalf of the U.S. Government, the following notice is applicable:

U.S. GOVERNMENT RIGHTS Programs, software, databases, and related documentation and technical data delivered to U.S. Government customers are "commercial computer software" or "commercial technical data" pursuant to the applicable Federal Acquisition Regulation and agency-specific supplemental regulations. As such, the use, duplication, disclosure, modification, and adaptation shall be subject to the restrictions and license terms set forth in the applicable Government contract, and, to the extent applicable by the terms of the Government contract, the additional rights set forth in FAR 52.227-19, Commercial Computer Software License (December 2007). Oracle America, Inc., 500 Oracle Parkway, Redwood City, CA 94065.

This software or hardware is developed for general use in a variety of information management applications. It is not developed or intended for use in any inherently dangerous applications, including applications that may create a risk of personal injury. If you use this software or hardware in dangerous applications, then you shall be responsible to take all appropriate fail-safe, backup, redundancy, and other measures to ensure its safe use. Oracle Corporation and its affiliates disclaim any liability for any damages caused by use of this software or hardware in dangerous applications.

Oracle and Java are registered trademarks of Oracle and/or its affiliates. Other names may be trademarks of their respective owners.

Intel and Intel Xeon are trademarks or registered trademarks of Intel Corporation. All SPARC trademarks are used under license and are trademarks or registered trademarks of SPARC International, Inc. AMD, Opteron, the AMD logo, and the AMD Opteron logo are trademarks or registered trademarks of Advanced Micro Devices. UNIX is a registered trademark of The Open Group.

This software or hardware and documentation may provide access to or information on content, products, and services from third parties. Oracle Corporation and its affiliates are not responsible for and expressly disclaim all warranties of any kind with respect to third-party content, products, and services. Oracle Corporation and its affiliates will not be responsible for any loss, costs, or damages incurred due to your access to or use of third-party content, products, or services.

# **Contents**

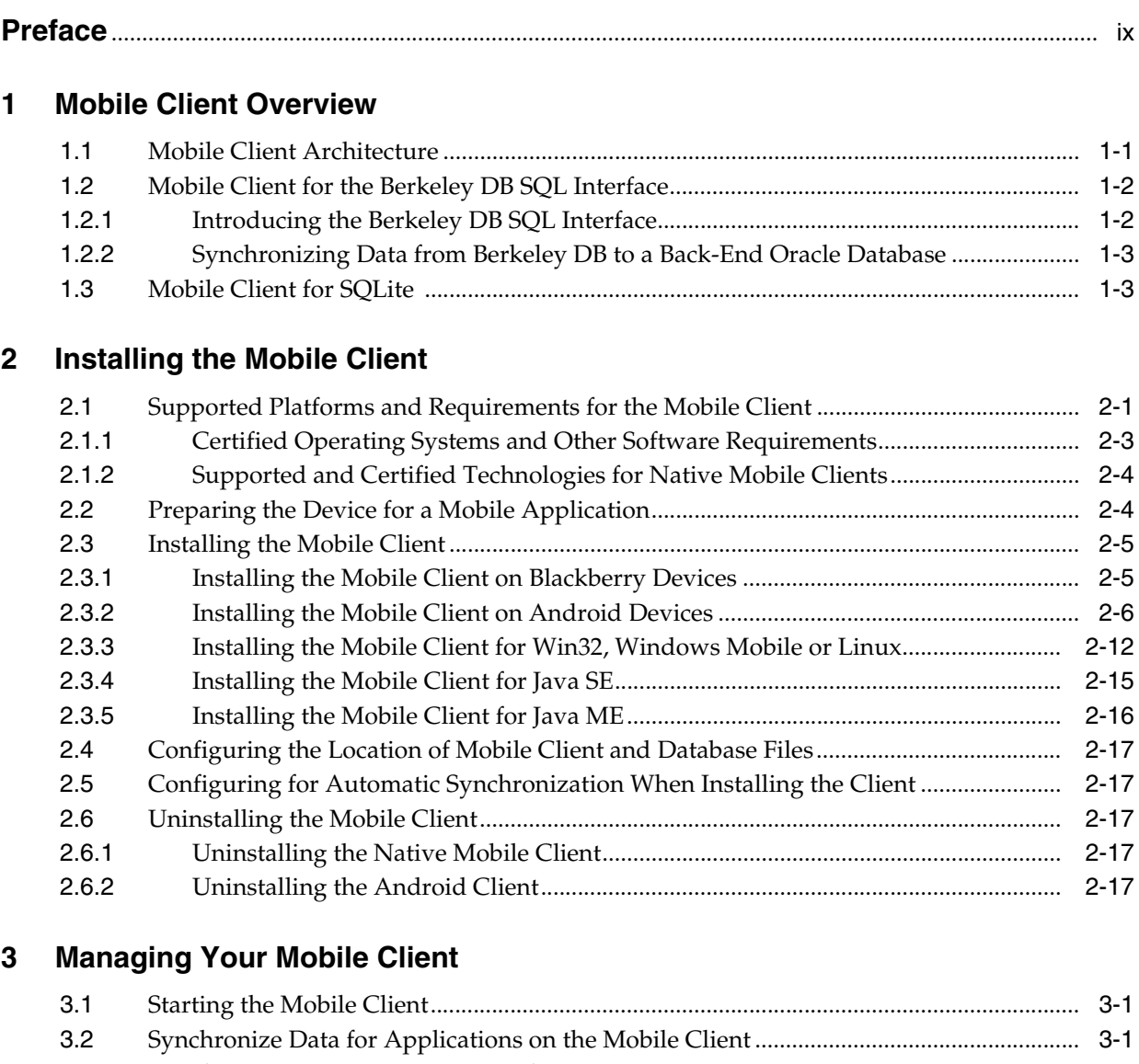

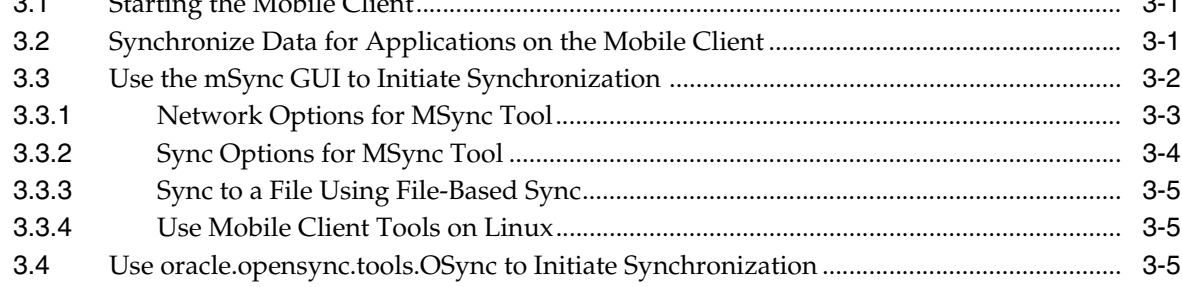

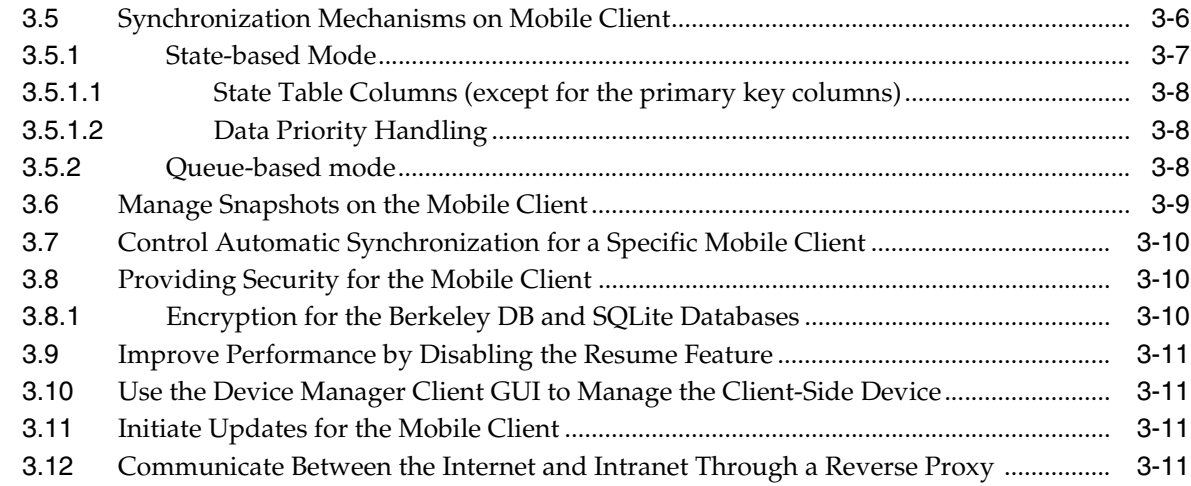

# 4 Creating Sync Application for Android

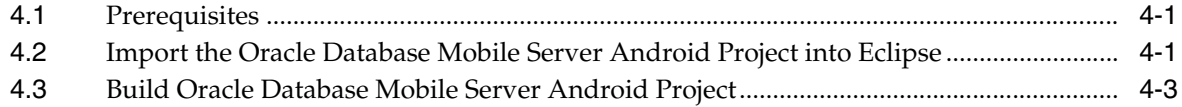

# 5 Synchronization Utilities for Java Sync Client

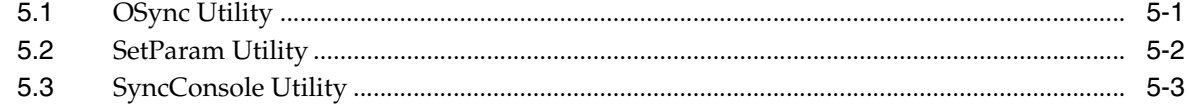

# **A** Mobile Client Configuration Parameters

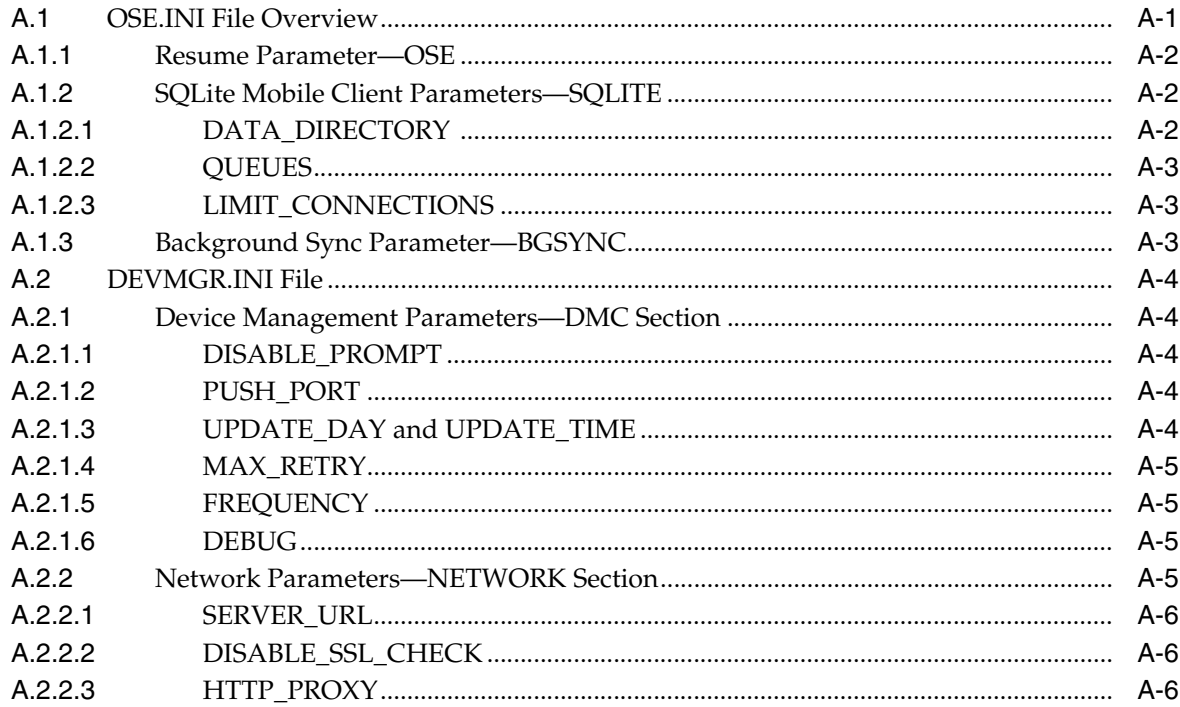

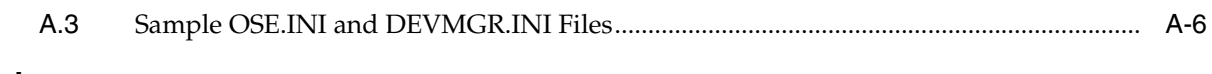

**[Index](#page-62-0)**

# **Preface**

<span id="page-8-0"></span>This preface introduces you to the *Oracle Database Mobile Server Mobile Client Guide* discussing the intended audience, documentation accessibility, and structure of this document.

## **Audience**

This manual is intended for application developers as the primary audience and for database administrators who are interested in application development as the secondary audience.

# **Documentation Accessibility**

For information about Oracle's commitment to accessibility, visit the Oracle Accessibility Program website at http://www.oracle.com/pls/topic/lookup?ctx=acc&id=docacc.

#### **Access to Oracle Support**

Oracle customers have access to electronic support through My Oracle Support. For information, visit http://www.oracle.com/pls/topic/lookup?ctx=acc&id=info or visit http://www.oracle.com/pls/topic/lookup?ctx=acc&id=trs if you are hearing impaired.

# **Related Documents**

Use the following manuals and Web site as reference when installing and configuring Berkeley DB or SQLite:

- **Berkeley DB Installation and Build Guide**
- Getting Started with the Oracle Berkeley DB SQL APIs
- *http://www.sqlite.org/*

# **Conventions**

The following conventions are also used in this manual:

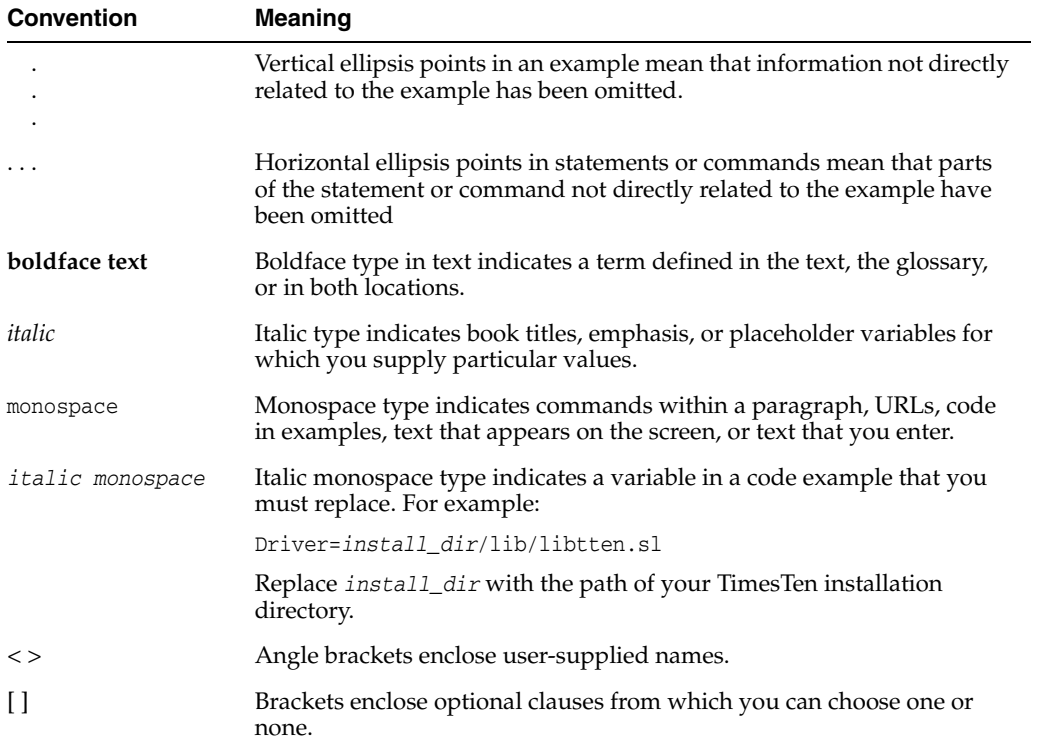

**1**

# **Mobile Client Overview**

<span id="page-10-0"></span>Oracle Database Mobile Server delivers critical bi-directional data synchronization capability to mobile or fixed location distribution devices, while providing a centralized backend interface for managing mobile deployments. On the client device, the mobile client facilitates the transfer of data to and from the client database, which can be either Berkeley DB or SQLite. Install the desired database and the mobile client for Berkeley DB or SQLite on your client device.

The following sections describe both databases and the mobile client for these databases:

- Section [1.1, "Mobile Client Architecture"](#page-10-1)
- Section [1.2, "Mobile Client for the Berkeley DB SQL Interface"](#page-11-0)
- Section [1.3, "Mobile Client for SQLite"](#page-12-1)

# <span id="page-10-1"></span>**1.1 Mobile Client Architecture**

<span id="page-10-3"></span>As shown in [Figure](#page-11-2) 1–1, when both the client database and the mobile client are installed, the mobile device has the following components:

- Client database—The client database can be either Berkeley DB or SQLite, which is installed independently of the mobile client.
- Mobile client—When you install the mobile client, the following components are provided:
	- **–** Sync Engine—Automatic synchronization can be enabled on the Android, Win32, WinCE, and Linux platforms. However, you can initiate manual synchronization within a mobile application on all platforms.

The Sync Engine interacts with SQLite database to upload and download data in conjunction with the mobile server to synchronize the data with the Oracle database.

- <span id="page-10-4"></span>**–** Device Manager Agent (DM Agent)—The mobile server uses the DM Agent to send commands to the mobile device for remote management. The DM Agent is only installed on Android, Win32, WinCE, and Linux platforms. The Blackberry, OJEC mobile client and pure Java client installed on standard Java SE platforms cannot be remotely managed
- <span id="page-10-2"></span>Mobile application—Interacts with the client database to manage the data and with the Sync Engine to initiate a manual synchronization.

<span id="page-11-2"></span>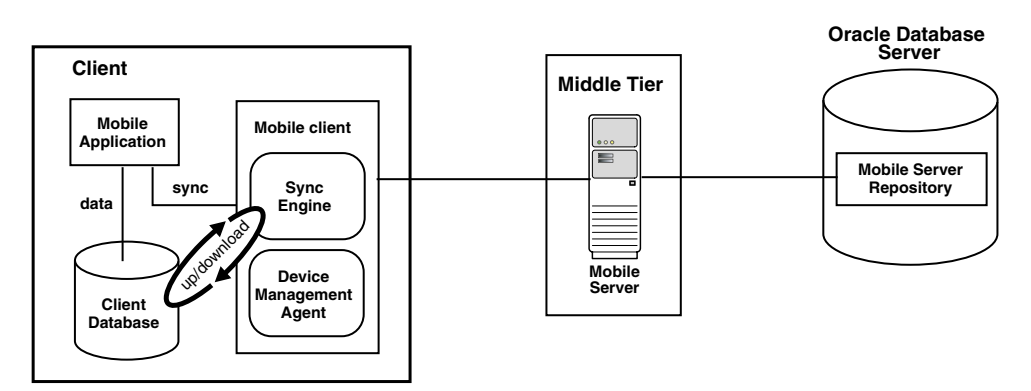

#### *Figure 1–1 Architecture for Device with a Mobile Client and Client Database*

The following sections describe each mobile client:

- Section [1.2, "Mobile Client for the Berkeley DB SQL Interface"](#page-11-0)
- Section [1.3, "Mobile Client for SQLite"](#page-12-1)

## <span id="page-11-0"></span>**1.2 Mobile Client for the Berkeley DB SQL Interface**

<span id="page-11-3"></span>Berkeley DB is a general-purpose, high-performance, embedded database that is designed for high-throughput applications. The primary goal of Berkeley DB is to deliver fast, scalable and flexible data management services to your application while remaining transparent to the end-user. Berkeley DB executes in the same process as your application.

Berkeley DB provides the following features that are expected of client/server enterprise-scale SQL databases: high throughput, high availability, high concurrency, replication, low-latency reads, non-blocking writes, failure recovery, data scalability, in-memory caching, ACID transactions, automatic and catastrophic recovery. Berkeley DB offers advanced features in a self-contained, small footprint software library.

The mobile client was built to use the Berkeley DB SQL interface, which adds a SQL API to the Berkeley DB storage engine. The mobile client uses this interface to facilitate synchronization between the client and the back-end database.

The following sections describe the Berkeley DB SQL interface and how it is used to synchronize data with the mobile client:

- [Introducing the Berkeley DB SQL Interface](#page-11-1)
- [Synchronizing Data from Berkeley DB to a Back-End Oracle Database](#page-12-0)

#### <span id="page-11-1"></span>**1.2.1 Introducing the Berkeley DB SQL Interface**

<span id="page-11-4"></span>The Berkeley DB SQL interface comes with a SQL processor layer on top of Berkeley DB. The Berkeley DB SQL interface is compatible with SQLite, so it can be used as a replacement for SQLite applications. Thus, you can manage relational data in Berkeley DB, but access the data with the SQLite3 API.

The interaction with the Berkeley DB SQL interface is almost identical to SQLite. You can use the same APIs, SQL statements, command shell environment, and most of the PRAGMAs with the Berkeley DB SQL interface. There are no differences in the SQL data types between the Berkeley DB SQL API and the SQLite API. The Database Mobile Server install package comes with prebuilt libraries for BDB.

The documentation for the Berkeley DB SQL interface is in two books within the Berkeley DB documentation:

*Berkeley DB Installation and Build Guide*—The SQL interface is not installed by default. You must explicitly request it to be included when building Berkeley DB. The "Building the SQL API" section in this book details the correct build steps for the Berkeley DB SQL interface. It also includes information on compatibility with SQLite.

This section can be accessed at the following site:

http://download.oracle.com/docs/cd/E17076\_02/html/installation/build\_win\_ sql.html

■ *Getting Started with the Oracle Berkeley DB SQL APIs*—The main book for the Berkeley DB SQL interface, which can be accessed at the following site:

http://download.oracle.com/docs/cd/E17076\_02/html/bdb-sql/index.html

The Berkeley DB product and all documentation is available at the following site:

http://www.oracle.com/technetwork/database/berkeleydb/overview/index.html

<span id="page-12-2"></span>The default installed BDB SQL interface DLLs and the command line interpreter are named as follows:

- <span id="page-12-4"></span> $dbsq1$  exe on WIndows and  $dbsq1$  on UNIX—This is the command line shell. It operates identically to the SQLite shell, sqlite3.exe on Windows and sqlite3 on UNIX.
- libdb\_sql52.dll on Windows and libdb\_sql-5.2.so on UNIX—This is the library that provides the BDB SQL interface. It is the equivalent and compatible with the SQLite library, sqlite3.dll on Windows and libsqlite3 on UNIX.

If you want the names to be exactly the same names as SQLite, you can perform the following:

- On Windows, copy dbsql.exe to sqlite3.exe and libdb\_sql52.dll to sqlite3.dll. Once copied, you can use these applications as a replacement for the standard SQLite binaries with the same names.
- On UNIX, specify the compatibility option (--enable-sql\_compat) for the BDB SQL interface UNIX build.

However, this must only be performed with extreme caution. For more details on building the BDB SQL Interface to have the same names as SQLite, see "Building the SQL API" section in the "Berkeley DB Installation and Build Guide" in the Berkeley DB documentation.

#### <span id="page-12-0"></span>**1.2.2 Synchronizing Data from Berkeley DB to a Back-End Oracle Database**

The mobile client synchronizes the data in Berkeley DB with the mobile server. This book describes how to configure, manage and implement synchronization using the mobile client. It does not discuss how to build, install, configure, manage or use the Berkeley DB SQL interface.

# <span id="page-12-1"></span>**1.3 Mobile Client for SQLite**

<span id="page-12-3"></span>SQLite is a small, compact, and self-contained database available on multiple platforms and available to the public. It has a small footprint and is easy to install and administer. In addition, many devices have SQLite already installed, including Android and Blackberry devices.

You can synchronize the data in one or more SQLite databases to a back-end Oracle database with the mobile client. This mobile client provides the ability to synchronize the data in SQLite databases with the Sync Engine contained within the mobile client.

<span id="page-13-0"></span>SQLite is installed independently from the mobile client. SQLite does not provide the same SQL functionality as an Oracle database. This book describes how to configure, manage and implement synchronization using the mobile client. It does not discuss how to configure, manage or use SQLite. For information on SQLite and a full list of what functionality is supported, see http://www.sqlite.org/.

The SQLite Mobile Client can be installed on the following platforms: Linux, Windows (Win32), WinCE, Android, and Blackberry platforms. Device management is supported on Android, Win32, WinCE and Linux platforms. The Sync Engine supports both automatic and manual synchronization for SQLite. However, without device management support, remote device management and automatic synchronization is not supported on the Blackberry platform.

# **Installing the Mobile Client**

<span id="page-14-0"></span>One of the benefits of Oracle Database Mobile Server is that you can have an application downloaded onto a device, where data can be synchronized between the device and the back-end Oracle database. When you install the mobile client, Oracle Database Mobile Server installs the Sync Engine and Device Manager.

**Note:** Every mention of the mobile client in this book refers to both the Berkeley DB Mobile Client and the SQLite Mobile Client.

Each mention of Berkeley DB refers to the Berkeley DB SQL interface.

<span id="page-14-2"></span>The following sections detail how to install the mobile client software on your client device:

- Section [2.1, "Supported Platforms and Requirements for the Mobile Client"](#page-14-1)
- Section [2.2, "Preparing the Device for a Mobile Application"](#page-17-1)
- Section [2.3, "Installing the Mobile Client"](#page-18-0)
- Section [2.4, "Configuring the Location of Mobile Client and Database Files"](#page-30-0)
- Section 2.5, "Configuring for Automatic Synchronization When Installing the [Client"](#page-30-1)
- Section [2.6, "Uninstalling the Mobile Client"](#page-30-2)

See Chapter 1, "Oracle Database Mobile Server Management" in the *Oracle Database Mobile Server Administration and Deployment Guide* for information on how to manage functionality from the mobile server.

# <span id="page-14-1"></span>**2.1 Supported Platforms and Requirements for the Mobile Client**

The Berkeley DB and SQLite Mobile Clients are certified on the following platforms:

**Platform Berkeley DB Mobile Client SQLite Mobile Client** Microsoft Windows XP Professional Edition with Service Pack 3, 32-bit Yes Yes

*Table 2–1 Supported Platforms for Berkley DB and SQLite*

| Platform                                                                                                    | <b>Berkeley DB Mobile Client</b> | <b>SQLite Mobile Client</b> |
|----------------------------------------------------------------------------------------------------|----------------------------------|-----------------------------|
| Microsoft<br>Windows 7<br>(32-bit and 64-bit)                                                                              | Yes                              | Yes                         |
| Microsoft<br>Windows 2003<br>$(64-bit)$                                                                                    | Yes                              | Yes                         |
| Microsoft<br>Windows 2008 R2<br>$(64-bit)$                                                                                 | Yes                              | Yes                         |
| Oracle Enterprise Yes<br>Linux 5.0, or 6.0<br>containing<br>Unbreakable<br><b>Enterprise Kernel</b><br>(32-bit and 64-bit) |                                  | Yes                         |
| OpenSUSE 12<br>$(64-bit)$                                                                                                  | Yes                              | Yes                         |
| Ubuntu 11<br>$(64-bit)$                                                                                                    | Yes                              | Yes                         |
| Fedora 16 (64-bit)                                                                                                    | Yes                              | Yes                         |
| Windows Mobile<br>5.0, 6.0 and 6.5                                                                                         | Yes                              | Yes                         |
| * Android 2.2,<br>$2.3, 3.1$ and $4.0$                                                                                     | Yes                              | Yes                         |
| <b>Blackberry RIM</b><br>5.0 and 6.0                                                                                       | No                               | Yes                         |
| Java SE 1.6 and<br>1.7                                                                                                    | Yes                              | Yes                         |
| Java ME (OJEC<br>1.1)                                                                                                    | Yes                              | No                          |

*Table 2–1 (Cont.) Supported Platforms for Berkley DB and SQLite*

**Note:** BDB client is not supported on Android 2.2.

<span id="page-15-2"></span>You can also install Berkley DB on Windows Mobile 5.0 and Berkeley DB and SQLite Mobile Clients on the Microsoft Windows Mobile 6 and 6.5 platforms.

<span id="page-15-1"></span>**Note:** You can configure only one device for a particular user. For example, it is not possible to have two devices both executing the mobile client for the user JOHN.

Automatic synchronization and device management are available on most mobile client platforms. [Table](#page-15-0) 2–2 displays what features are available on which platforms.

<span id="page-15-0"></span>*Table 2–2 Feature Support for Client Platforms*

| <b>Platform</b>    | <b>Automatic Synchronization</b> | Device management through the<br><b>DM Agent</b> |
|--------------------|----------------------------------|--------------------------------------------------|
| Windows Mobile Yes |                                  | Yes                                              |

| <b>Platform</b>        | <b>Automatic Synchronization</b> | Device management through the<br><b>DM Agent</b> |
|------------------------|----------------------------------|--------------------------------------------------|
| Win32                  | <b>Yes</b>                       | Yes                                              |
| Linux                  | Yes                              | Yes                                              |
| Android                | <b>Yes</b>                       | Yes                                              |
| Blackberry             | No                               | No                                               |
| Java SE 1.6 and<br>1.7 | Yes                              | N <sub>o</sub>                                   |
| Java ME (OJEC<br>1.1)  | Yes                              | N <sub>o</sub>                                   |

*Table 2–2 (Cont.) Feature Support for Client Platforms*

### <span id="page-16-0"></span>**2.1.1 Certified Operating Systems and Other Software Requirements**

<span id="page-16-3"></span>The following tables detail the requirements for the client platforms on which you may install the mobile client. The requirements do not include requirements for either client database, but are only the requirements for the mobile client including the Sync Engine and Device Manager.

- Table 2–3, "[BlackBerry and Android Platform Requirements"](#page-16-1)
- Table 2-4, " [Software Requirements for Mobile Clients"](#page-16-2)
- Table 2-5, " [Supported and Certified Technologies for Native Mobile Clients"](#page-17-2)
- Table 2–6, " [Pocket PC and Windows Mobile Supported Platforms"](#page-17-3)
- Table 2-7, " [Supported and Certified Technologies for Java Clients"](#page-17-4)

*Table 2–3 BlackBerry and Android Platform Requirements*

<span id="page-16-1"></span>

| <b>Platform</b> | <b>Minimum Storage for Mobile Client</b> |
|-----------------|------------------------------------------|
| BlackBerry      | 100 KB                                   |
| Android         | 100 KB                                   |

| <b>Device Platform</b>                                   | <b>Certified Operating</b><br><b>System</b>   | <b>Other Software</b><br><b>Requirements</b>                                       |
|----------------------------------------------------------|-----------------------------------------------|------------------------------------------------------------------------------------|
| Win32                                                    | Windows 2003, Windows                         | If using Java APIs for                                                             |
| Minimum storage needed<br>for mobile client is 2,756 KB. | 2008, Windows XP<br>Professional Edition with | synchronization, use Oracle<br><b>IDK</b> 1.6 or 1.7                               |
|                                                          | Service Pack 2, Windows 7                     | If implementing any .NET<br>applications, use Compact<br>Framework .NET 1.1 or 2.0 |
| Windows Mobile                                           | Windows Mobile 5                              | If using Java APIs for                                                             |
|                                                          | Windows Mobile 6                              | synchronization, use Oracle<br><b>IDK</b> 1.6.                                     |
|                                                          | Windows Mobile 6.5                            | ActiveSync version 4.5 or<br>higher.                                               |
|                                                          |                                               | Microsoft.NET Compact<br>Framework 3.5                                             |

<span id="page-16-2"></span>*Table 2–4 Software Requirements for Mobile Clients*

You should install all of the patches required for the JDK for the Windows operating system. This is constantly under review and published on the JDK download page on the Oracle Java Web site.

#### <span id="page-17-0"></span>**2.1.2 Supported and Certified Technologies for Native Mobile Clients**

The following are the supported and certified technologies for native mobile clients:

**Note:** Ensure that after you install the required software, the appropriate directories are included in the PATH. For example, after you install the JDK, ensure that the JAVA\_HOME/bin is included in the PATH.

ADO.Net is supported for both the Berkeley DB and SQLite Mobile Clients. For more information on ADO.Net support, see the following URL:

http://system.data.sqlite.org/index.html/doc/trunk/www/features.wiki

<span id="page-17-2"></span>

| <b>Device Platform</b> | <b>Supported Technologies</b>                                    | <b>Certified Technologies</b> |
|------------------------|------------------------------------------------------------------|-------------------------------|
| Win32                  | ADO.Net<br>$\blacksquare$                                        | Oracle JDK 1.6 or 1.7         |
|                        | <b>IDBC</b><br>$\blacksquare$                                    |                               |
|                        | <b>ODBC</b><br>$\blacksquare$                                    |                               |
| Windows Mobile         | Microsoft ActiveSync<br>$\blacksquare$<br>version 4.1 or higher. | Oracle JDK 1.6 or 1.7         |
|                        | ADO.Net<br>$\blacksquare$                                        |                               |
|                        | <b>IDBC</b><br>$\blacksquare$                                    |                               |
|                        | <b>ODBC</b><br>$\blacksquare$                                    |                               |
| Linux                  | <b>IDBC</b><br>$\blacksquare$                                    | Oracle JDK 1.6 or 1.7         |
|                        | ODBC                                                             |                               |

*Table 2–5 Supported and Certified Technologies for Native Mobile Clients*

#### *Table 2–6 Pocket PC and Windows Mobile Supported Platforms*

<span id="page-17-3"></span>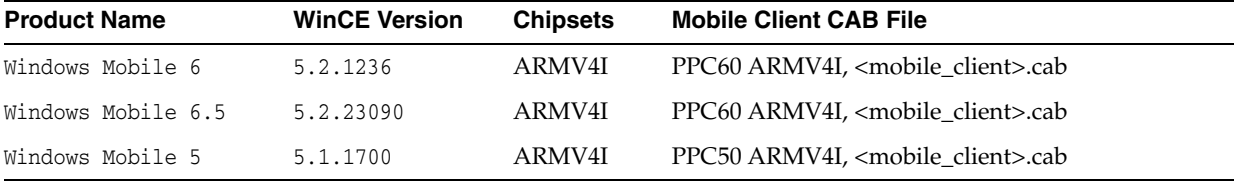

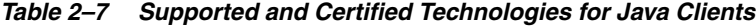

<span id="page-17-4"></span>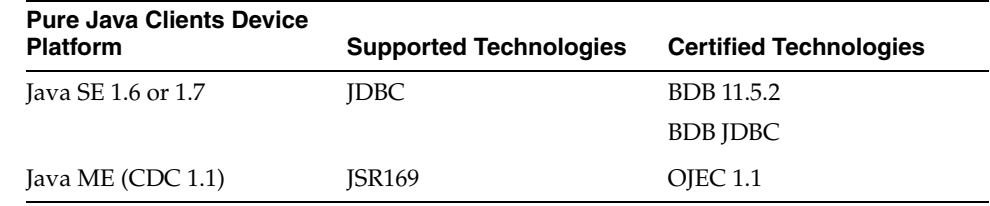

# <span id="page-17-1"></span>**2.2 Preparing the Device for a Mobile Application**

<span id="page-17-5"></span>To execute mobile applications on a device, do the following:

**1.** Install the mobile client software that is appropriate for the client platform on your client machine. For example, install the SQLite WIN32 on a Windows 32 client machine.

See Section [2.3, "Installing the Mobile Client"](#page-18-0) for a full description.

**2.** Download the user applications and its associated data.

Synchronize the mobile client for the first time. Sign in with the user name/password of the mobile user who owns the mobile applications. The data for each application is retrieved.

**Notes:** For the restrictions on creating the user name and password, see Section 4.3.1.2.1, "Define User Name and Password" in the *Oracle Database Mobile Server Administration and Deployment Guide*.

For more information about synchronization, see Chapter 5, "Managing Synchronization" in the *Oracle Database Mobile Server Administration and Deployment Guide*.

**3.** You can now launch your applications from your client machine or from your mobile device.

## <span id="page-18-0"></span>**2.3 Installing the Mobile Client**

The following sections provide directions for the mobile client install:

- Section [2.3.1, "Installing the Mobile Client on Blackberry Devices"](#page-18-1)
- Section [2.3.2, "Installing the Mobile Client on Android Devices"](#page-19-0)
- Section [2.3.3, "Installing the Mobile Client for Win32, Windows Mobile or Linux"](#page-25-0)
- Section [2.3.4, "Installing the Mobile Client for Java SE"](#page-28-0)
- <span id="page-18-2"></span>Section [2.3.5, "Installing the Mobile Client for Java ME"](#page-29-0)

We do not support the following configuration scenarios:

- A mobile client and the Mobile Development Kit (MDK) cannot be installed on a single system.
- A client user cannot have more than one device.
- While you can synchronize multiple Berkeley DB or SQLite databases on the same client, you cannot synchronize both SQLite and Berkeley DB on the same mobile client.

#### <span id="page-18-1"></span>**2.3.1 Installing the Mobile Client on Blackberry Devices**

To install the mobile client on Blackberry devices, perform the following:

**Note:** Applications cannot be downloaded to your Blackberry device from the mobile server, since device management is not supported for this device. You must download all applications to your Blackberry device as documented on the Blackberry Web site at http://www.blackberry.com.

**1.** On the Blackberry device, open a browser to point to the mobile server setup page using the following URL.

http://<mobile\_server>:<port>/mobile/setup

**Note:** Substitute https if using HTTP over SSL.

[Figure](#page-26-0) 2–10 displays the mobile client setup page, which contains links to install mobile client software for multiple languages. You can select another language than English on the Language pulldown.

- <span id="page-19-2"></span>**2.** Click the mobile client for your language and the Blackberry client platform. This downloads and installs the mobile client.
- **3.** Perform a manual synchronization for the mobile client.
- **4.** Synchronization requires you to enter the user name and password for the mobile user. During the first synchronization, all data for this user is brought down and installed on your mobile device.

<span id="page-19-3"></span>**Note:** For the restrictions on creating the user name and password, see Section 4.3.1.2.1, "Define User Name and Password" in the *Oracle Database Mobile Server Administration and Deployment Guide*.

### <span id="page-19-0"></span>**2.3.2 Installing the Mobile Client on Android Devices**

To install the mobile client on Android devices, perform the following:

**1.** On the Android device, open a browser to point to the mobile server setup page using the following URL.

```
http://<mobile_server>:<port>/mobile/setup
```
**Note:** Substitute https if using HTTP over SSL.

[Figure](#page-19-1) 2–1 displays the mobile client setup page, which contains links to install mobile client software for multiple languages. You can select another language than English on the Language pulldown.

<span id="page-19-1"></span>*Figure 2–1 Mobile Client Setup Page*

| <b>Mobile Client</b>  | Language       |
|-----------------------|----------------|
| <b>BDB Android</b>    | English        |
| BDB Linux x86         | English        |
| BDB PPC60 ARMV4I      | English        |
| <b>BDB WIN32</b>      | English        |
| Java Sync             | English        |
| <b>SQLite Android</b> | English        |
| SQLite BlackBerry     | English        |
| SQLite Linux x86      | English        |
| SQLite PPC60 ARMV4I   | English        |
| SOLite WIN32          | <b>Fnalish</b> |

**2.** Click the mobile client for your language and the Android client platform. This downloads the setup.apk for SQLite Android client and setup\_bdb.apk for BDB Android client.

**3.** Bootstrap the setup\_bdb.apk or setup.apk to install BDB Android or SQLite Android on the Android device. If you want to install the Oracle setup application, click the "Install" button when the system prompts you (see [Figure](#page-20-0) 2–2).

<span id="page-20-0"></span>*Figure 2–2 Android Mobile Client Setup Page*

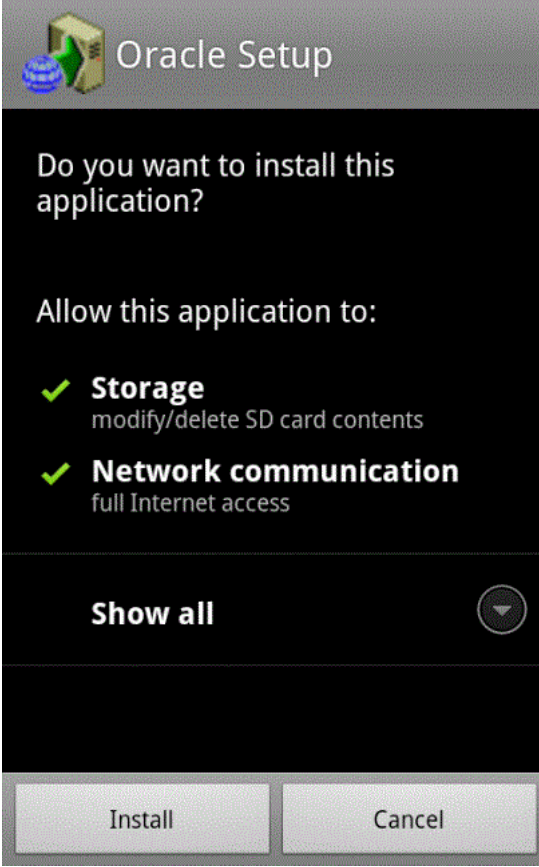

**4.** [Figure](#page-20-1) 2–3 shows that the Oracle Setup application is installed successfully. Click the "Open" button to run the Oracle Setup application.

<span id="page-20-1"></span>*Figure 2–3 Android Setup Apllication Installed Page*

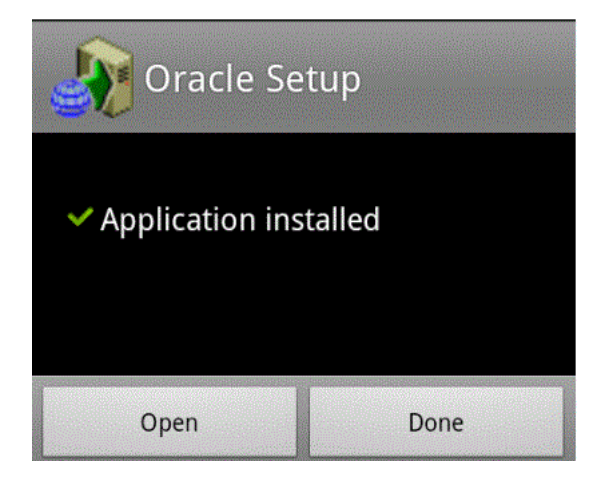

**5.** [Figure](#page-21-0) 2–4 shows that the invocation of Oracle Setup application prompts you to input mobile user name, mobile user password and mobile server URL for registration purpose.

Input the necessary information and click OK.

<span id="page-21-0"></span>*Figure 2–4 Android Device Registration Page*

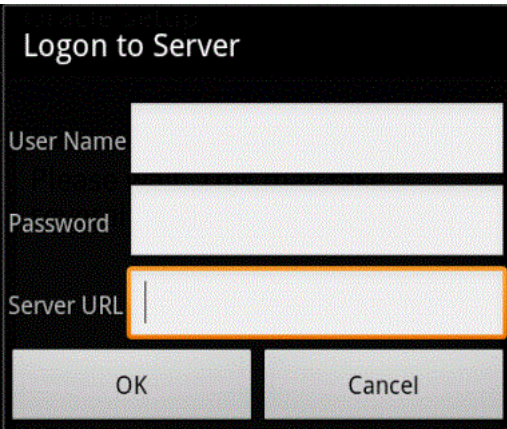

- **6.** The Oracle Setup application will download two other applications on the Android device - Oracle DMAgent and Oracle Update, and will install them one by one.
- **7.** Oracle Setup downloads Oracle DMAgent application to the Android device and installs it. Click the "Install" button in [Figure](#page-22-0) 2–5 to install Oracle DMAgent application.

<span id="page-22-0"></span>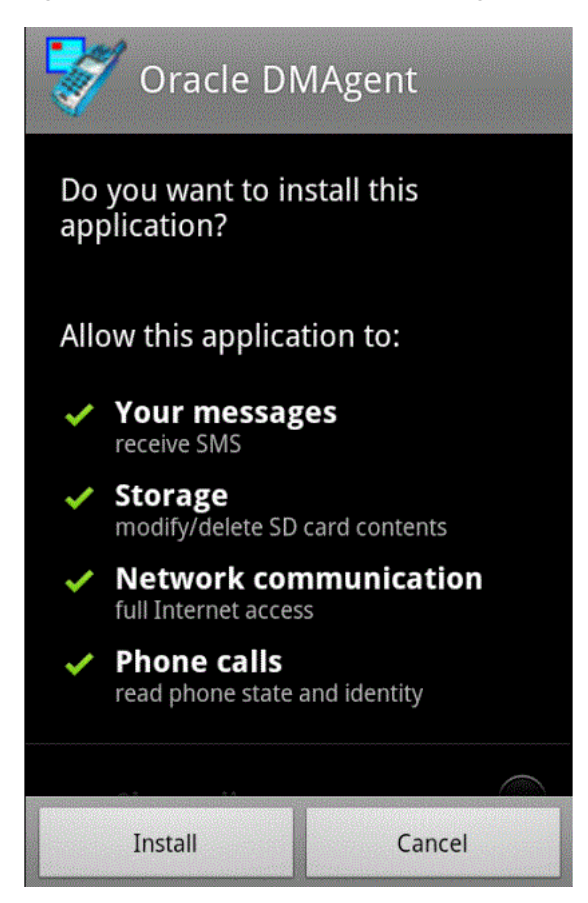

*Figure 2–5 Install Oracle Android DMAgent Application Page*

**8.** [Figure](#page-22-1) 2–6 shows that the Oracle DMAgent application is installed successfully, Click the "Open" button to run the Oracle DMAgent application.

<span id="page-22-1"></span>*Figure 2–6 Oracle DMAgent Application Installed Page*

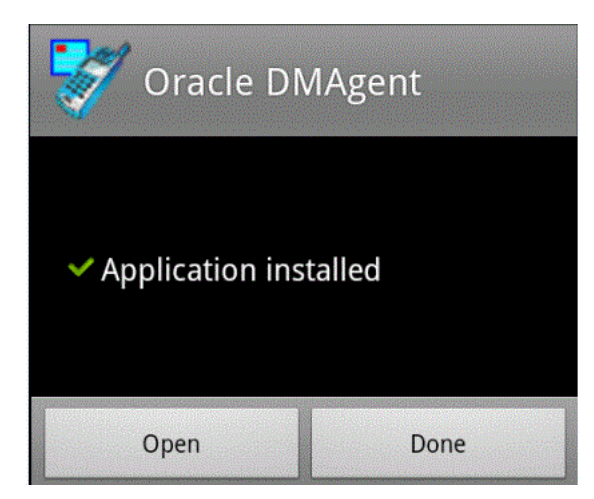

**9.** When Oracle DMAgent starts, it displays information like Mobile Device Type (BDB Android or SQLite Android), Processor, Language, the software version of the Oracle Android Device Manager, the User Name, the Device Name, the Mobile Device Id and the Mobile Server URL, as [Figure](#page-23-0) 2–7 Oracle Android Device Manager page demonstrates.

Click OK to confirm this information.

| <b>Oracle Android Device Manager</b> |                                                   |                             |
|--------------------------------------|---------------------------------------------------|-----------------------------|
| <b>BDB Android</b>                   |                                                   |                             |
| Processor                            |                                                   | ARM926EJ-S rev 5 (v5I)      |
| Language                             | English                                           |                             |
| Version                              | 11.2.0.0.0                                        |                             |
| <b>User Name</b>                     | ANDROID                                           |                             |
| <b>Device Name</b>                   | android-test-26.mtv.corp.<br>google.com-ARM_2.3.3 |                             |
| Device Id                            | 95                                                |                             |
| Server URL                           | mobile/devmgr                                     | http://10.182.112.184:8091/ |
|                                      |                                                   |                             |
| ок                                   |                                                   | Options                     |

<span id="page-23-0"></span>*Figure 2–7 Oracle Android Device Manager Page*

**10.** Oracle Setup also downloads Oracle Update application to the Android device and installs it. Click the "Install" button in [Figure](#page-24-0) 2–8 to install Oracle Update application.

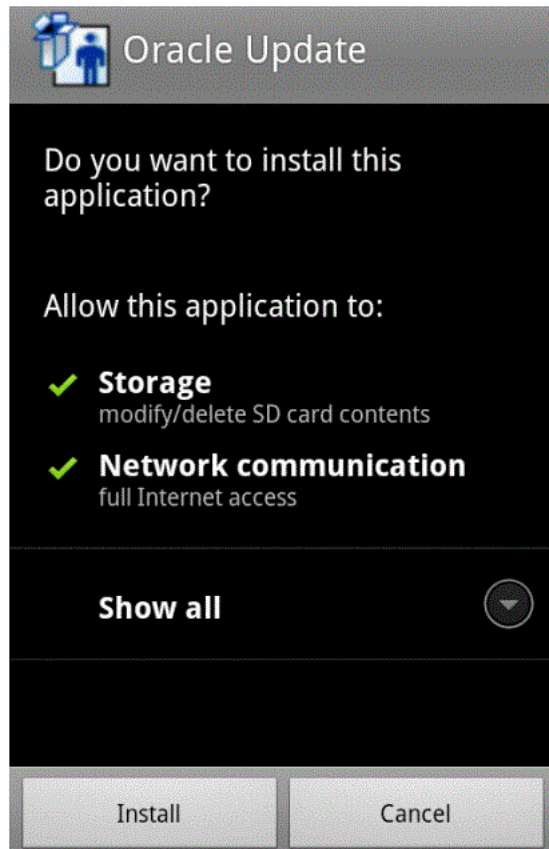

<span id="page-24-0"></span>*Figure 2–8 Install Oracle Update Application Page*

**11.** [Figure](#page-24-1) 2–9 shows Oracle Update application installed successfully. Click "Open" button to invoke the Oracle Update application.

<span id="page-24-1"></span>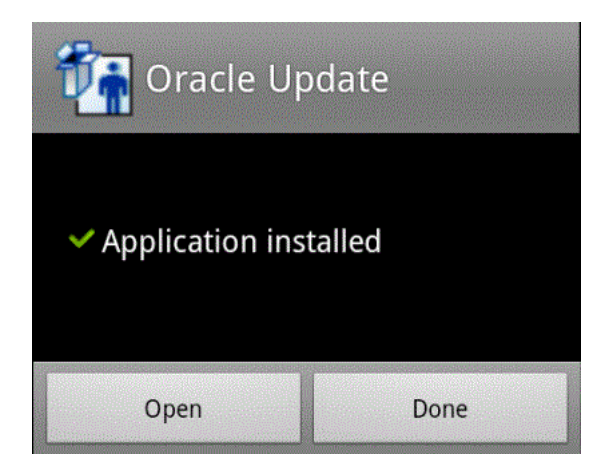

*Figure 2–9 Oracle Update Application Installed Page*

- **12.** The Oracle Update application will prompt you of any available software or application update. You can select to install or skip to install.
- **13.** The Oracle Setup execution completes after downloading and installing Oracle DMAgent and Oracle Update applications.
- **14.** The Oracle Mobile Sync application is not deployed on Android devices (unlike native clients) because of Android's data access per application restriction.

Thus, the instructions for installing the Oracle Mobile Sync application on Android devices is presented with an example of creating and downloading the Oracle Mobile Sync application on a Android device, which is provided in [Chapter](#page-46-3) 4.

**Note:** Android platforms require that any software downloaded to the device is digitally signed with a certificate whose private key is held by the application's developer.

This means, that you cannot simply download and install the mobile client binaries unless they are downloaded within the context of a signed application.

#### <span id="page-25-0"></span>**2.3.3 Installing the Mobile Client for Win32, Windows Mobile or Linux**

<span id="page-25-2"></span>Before you install the mobile client on your device, make sure that there is 1 MB of space available to download the setup.exe.

**Note:** Before installing the mobile client on a Linux platform, set MOBILE\_CLIENT\_HOME environment variable to the desired mobile client installation directory (default is: ~/mobileclient). Also, set environment variables PATH and LD\_LIBRARY\_PATH to include \$MOBILE\_CLIENT\_HOME/bin.

To install the mobile client software, perform the following tasks.

**Note:** Any developer can modify how the client is installed before the installation with the INF file. For details on how to customize your Win32, Windows Mobile or Linux client, see Section 7.1, "Customize the Mobile Client Software Installation for Your Mobile Device" in the *Oracle Database Mobile Server Administration and Deployment Guide*.

**1.** On the mobile client, open a browser to point to the mobile server using the following URL.

http://<mobile\_server>:<port>/mobile/setup

**Note:** Substitute https if using HTTP over SSL.

[Figure](#page-26-0) 2–10 displays the mobile client setup page, which contains links to install mobile client software for multiple platforms and languages.

- Language: Select a language other than English on the Language pulldown. English is the default.
- Platform: Choose to see all available platforms for the indicated language.

<span id="page-25-1"></span>Client platforms are provided in the mobile client setup page. These client CAB files are optimized for size to minimize the footprint on your device.

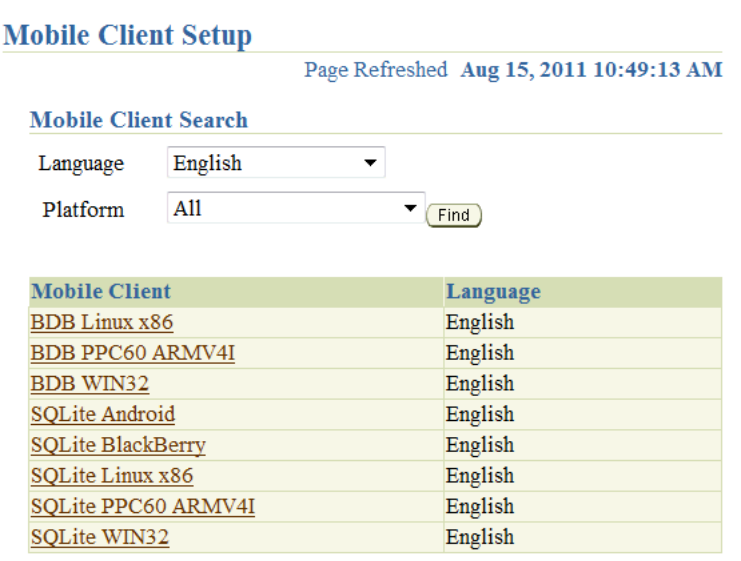

<span id="page-26-0"></span>*Figure 2–10 Mobile Client Setup Page*

**Note:** Available clients may differ from what is shown above.

- <span id="page-26-1"></span>**2.** Click the mobile client for your language and client platform.
- **3.** The Save As dialog box appears. The file name field displays the setup executable file for the selected platform as a .exe file type on Windows and Windows Mobile platform and a batch file type on Linux platform. Save the executable file to a directory on the client machine.

**Note:** For Windows Mobile, install any of the Oracle Database Mobile Server Windows Mobile platforms to ActiveSync. Then, when the device is put into the cradle, ActiveSync installs the Oracle Database Mobile Server on the device when it synchronizes.

- **4.** Install the mobile client. For all platforms, except installing Windows Mobile on ActiveSync, go to the directory where you saved the setup executable file. Double-click the file to execute it.
- **5.** Enter the user name and password for the mobile user.

**Note:** For the restrictions on creating the user name and password, see Section 4.3.1.2.1, "Define User Name and Password" in the *Oracle Database Mobile Server Administration and Deployment Guide*.

- <span id="page-26-2"></span>**6.** You may be required to select the type of privilege under which to install the mobile client. This may already be designated by the administrator in the INF file before installation or the current user may have a privilege that defaults to a certain privilege for the installation.
	- All Users—The user installing this mobile client has administrator privileges and can install the mobile client.

■ Current User—Selecting this option designates that the user does not have administrator privileges, but can install and use the mobile client as a single user.

**Note:** For details on how to designate the user privilege and for more information on user installation types, see Section 7.1, "Customize the Mobile Client Software Installation for Your Mobile Device" in the *Oracle Database Mobile Server Administration and Deployment Guide*.

*Figure 2–11 Select Installation Privileges*

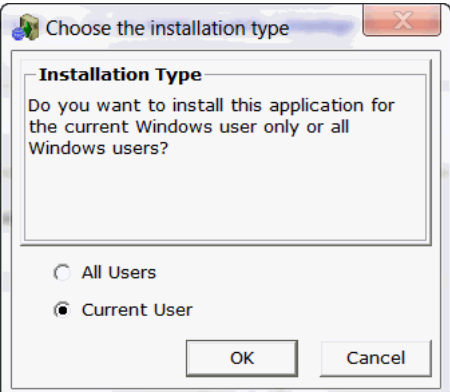

- **7.** Provide the client directory name where to install the mobile client.
- **8.** Once installed, synchronize the mobile client for the first time. During the first synchronization, all applications and data for this user is brought down and installed on your mobile client.
- **9.** Each platform has further steps. See [Table](#page-28-1) 2–8 for a description of the steps for each platform.

**Note:** See Section [2.5, "Configuring for Automatic Synchronization](#page-30-1)  [When Installing the Client"](#page-30-1) for directions on how to enable a default synchronization after any client installation on your device.

<span id="page-28-1"></span>

| <b>Mobile Client</b><br><b>Initial Synchronization Details</b> |                                                                                                    |
|----------------------------------------------------------------|----------------------------------------------------------------------------------------------------|
| Windows Mobile                                                 | Perform the following steps.                                                                                                    |
|                                                                | If you install the Windows Mobile platform through<br>1.<br>ActiveSync, insert the Windows Mobile device in the<br>cradle. ActiveSync performs a synchronization to<br>install Oracle Database Mobile Server on the device.                                                                                                    |
|                                                                | 2.<br>After the mobile client is installed on the device, start<br>the Device Manager Agent on the device either by<br>selecting Device Manager in the programs group or<br>by executing dmagent.exe, which is in the orace<br>directory.                                                                                                    |
|                                                                | Enter the user name and password. If the mobile<br>3.<br>server URL field is empty, provide the URL as well.                                                                                                    |
|                                                                | You can either enter the complete URL of the mobile<br>server, the IP address and port number of the mobile<br>server, or hostname and port number of the mobile<br>server. If left off, the prefix "http://" is added<br>automatically. Only use the hostname if the device is<br>properly configured to use DNS name resolution.<br>Otherwise, enter the IP address. |
|                                                                | The device is now registered with the mobile server and<br>ready to be used.                                                                                                    |
| All other platforms                                            | Perform the following steps.                                                                                                    |
|                                                                | Locate the directories where you installed the runtime<br>1.<br>libraries, and launch the Mobile Sync application.                                                                                                    |
|                                                                | 2.<br>The mSync dialog appears. Enter the user name and<br>password of the mobile user. If you do not know your<br>user name and password, ask your system<br>administrator, who creates users and assigns<br>passwords to each user. In the <b>Server</b> field, enter the<br>URL for your mobile server. Click Apply and click<br>Sync.                              |

*Table 2–8 Initializing the First Synchronization for Each Mobile Client Platform*

### <span id="page-28-0"></span>**2.3.4 Installing the Mobile Client for Java SE**

To install the mobile client for Java SE, perform the following:

**Note:** Mobile client for Java SE does not include device management component. Therefore, applications cannot be deployed by the mobile client for Java SE.

**1.** Open a browser to point to the mobile server setup page using the following URL:

http://<mobile\_server>:<port>/mobile/setup

[Figure](#page-26-0) 2–10 displays the mobile client setup page, which contains links to install mobile client software for multiple languages.

**Note:** The Java SE mobile client includes NLS resources for all supported locales in one jar archive.

**2.** Click the Java Sync client platform and download osync\_se.jar archive. This archive contains the pure Java synchronization client for BDB and SQLite jdbc drivers.

> **Note:** The jdbc drivers are not included with the client. They need to be installed and configured separately. Download the appropriate drivers supported on your particular platform.

The synchronization APIs (refer to Section 3.1.1. "OSE Synchronization API for Applications on Mobile Clients" in the *Developer's Guide*, can be invoked from your own Java application, or you can use the included sync class: oracle.opensync.tools.OSync

For usage details, refer to Section [3.4, "Use oracle.opensync.tools.OSync to Initiate](#page-38-3)  [Synchronization".](#page-38-3)

#### <span id="page-29-0"></span>**2.3.5 Installing the Mobile Client for Java ME**

The Java ME sync client is included with the MDK installation. It is located in:

<MOBILE\_HOME>\Mobile\Sdk\j2me\ojec\osync\_me.jar

Install this archive in your J2ME environment.

**Note:** The sync client also needs JSR169 implementation on top of SQLite engine.

If you are using Oracle Java Embeded Client (OJEC 1.1), JSR169 drivers for BDB are bundled with it; therefore in this case, no external JDBC drivers needed.

**Note:** J2ME CDC 1.1 spec (based on JDK 1.4 JCE) does not include RSA Ciphers which are needed for the encryption support on the mobile client.

You need to install a JCE provider with support for RSA cyphers. For example, you can use BouncyCastle JCE provider for JDK 1.4. In the case of OJEC 1.1, the JCE povider archive needs to be installed at the cvm lib\ext directory. Also, lib/security/java.security file needs to be modified to include the following line:

security.provider.[n]=org.bouncycastle.jce.provider.BouncyCastleProvider

Where **n** is a sequential number following the last number in the list of the existing providers already included in the file.

Once all the necessary archives are installed, the sync client can be invoked either from your application by using Java sync APIs (for information, see Chapter 4.1.1.1 of the dev guide) or by invoking a command line tool:

```
./bin/cvm 
-Xbootclasspath/a:./lib/sqlite.jar:./lib/jdbc.jar:./lib/jsr280.jar 
-Dsun.boot.library.path=./lib -classpath ./lib/osync_me.jar 
oracle.opensync.tools.OSync <USER_NAME> <PASSWORD> <SERVER_IP:SERVER_PORT 
e.g. 127.0.0.1:7001> -param OSE.FILES=YES
```
# <span id="page-30-0"></span>**2.4 Configuring the Location of Mobile Client and Database Files**

<span id="page-30-6"></span>The location of the client database is determined by the DATA\_DIRECTORY parameter in the OSE.INI file.

- All client databases and temporary synchronization data are stored in the DATA DIRECTORY/sqlite\_db/*<user>* directory, where *<user>* is the synchronization user id. These are named with the .db extension, such as TERRY/mysqlite.db. These files are used to manage the change control for transactions and synchronization for the user.
- Internal settings and parameters for the mobile client is stored in the MOBILE CLIENT\_HOME/bin/oseconf directory.

The following shows an example of configuring the client database directory on a Win32 platform:

SQLITE.DATA\_DIRECTORY=C:\mobileclient\sqlite

For more details on this parameter, see Appendix [A.1.2.1, "DATA\\_DIRECTORY".](#page-57-3)

# <span id="page-30-1"></span>**2.5 Configuring for Automatic Synchronization When Installing the Client**

<span id="page-30-5"></span>In the default configuration, mobile clients do not automatically synchronize after you install the client. However, for Win32, Windows Mobile or Linux platforms, you can modify your configuration to automatically synchronize each client after it is installed, as follows:

- **1.** Logon to the mobile server as an administrator and launch the Mobile Manager tool.
- **2.** Click on Mobile Devices, followed by Administration.
- **3.** Click on Command Management.
- **4.** Edit the Command Device Info (Retrieve device information).
- **5.** Insert 'Synchronize' as a Selected Command and click **Apply** to accept the changes.

See Section 7.5, "Sending Commands to Your Mobile Devices" in the *Oracle Database Mobile Server Administration and Deployment Guide* for more details on sending commands to your mobile device.

# <span id="page-30-2"></span>**2.6 Uninstalling the Mobile Client**

The following sections provide directions for the mobile client uninstall:

- Section [2.6.1, "Uninstalling the Native Mobile Client"](#page-30-3)
- <span id="page-30-7"></span>Section [2.6.2, "Uninstalling the Android Client"](#page-30-4)

#### <span id="page-30-3"></span>**2.6.1 Uninstalling the Native Mobile Client**

When you want to uninstall the mobile client, execute the uninst executable that is located in the install directory for the mobile client

### <span id="page-30-4"></span>**2.6.2 Uninstalling the Android Client**

Follow below steps to uninstall mobile client on Android device:.

**1.** Select Oracle DMAgent, and click "Options..." button in [Figure](#page-31-0) 2–12.

| <b>Oracle Android Device Manager</b> |                                                   |                        |  |
|--------------------------------------|---------------------------------------------------|------------------------|--|
| <b>BDB Android</b>                   |                                                   | Emal Gallery Gestude   |  |
| Processor                            |                                                   | ARM926EJ-S rev 5 (v5l) |  |
| Language                             | <b>English</b>                                    |                        |  |
| Version                              | 11.2.0.0.0                                        |                        |  |
| User Name                            | PREPART                                           | Marsh.                 |  |
| <b>Device Name</b>                   | android-test-26.mtv.corp.<br>google.com-ARM_2.3.3 |                        |  |
| Device Id                            | 123                                               |                        |  |
| <b>Server URL</b>                    | http://10.139.183.250:8096/<br>mobile/devmgr      |                        |  |
| Setup II Updalm                      |                                                   |                        |  |
| OК                                   |                                                   | Options                |  |

<span id="page-31-0"></span>*Figure 2–12 Oracle Android Device Manager Screen*

**2.** Click "De-install" button in [Figure](#page-31-1) 2–13.

<span id="page-31-1"></span>*Figure 2–13 De-Install Oracle Android Device Manager*

| <b>Oracle Android Device Manager</b> |                              |                                                   |  |
|--------------------------------------|------------------------------|---------------------------------------------------|--|
| <b>BDB Android</b>                   | finali -                     | -Gallery Ges                                      |  |
| Processor<br>Language<br>Version     | <b>English</b><br>11.2.0.0.0 | ARM926EJ-S rev 5 (v5l)                            |  |
| User Name<br><b>Device Name</b>      | PREPART                      | android-test-26.mtv.corp.<br>google.com-ARM_2.3.3 |  |
| Device Id<br><b>Server URL</b>       | 123                          | http://10.139.183.250:8096/<br>mobile/devmgr      |  |
|                                      |                              |                                                   |  |
| <b>Command Provider</b>              |                              | <b>Settings</b>                                   |  |
| De-install                           |                              | About                                             |  |

**3.** Select Yes" to question in [Figure](#page-32-0) 2–14 and all following questions.

<span id="page-32-0"></span>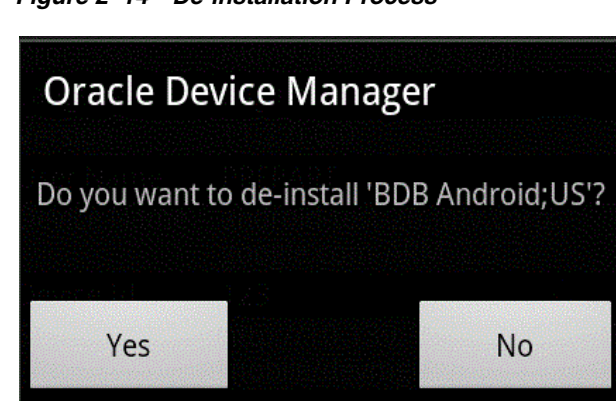

*Figure 2–14 De-installation Process*

# **Managing Your Mobile Client**

<span id="page-34-4"></span><span id="page-34-0"></span>The following sections describe how to manage the Oracle Database Mobile Server functionality on the mobile client:

- Section [3.1, "Starting the Mobile Client"](#page-34-1)
- Section [3.2, "Synchronize Data for Applications on the Mobile Client"](#page-34-2)
- Section [3.3, "Use the mSync GUI to Initiate Synchronization"](#page-35-0)
- Section [3.4, "Use oracle.opensync.tools.OSync to Initiate Synchronization"](#page-38-2)
- Section [3.5, "Synchronization Mechanisms on Mobile Client"](#page-39-0)
- Section [3.6, "Manage Snapshots on the Mobile Client"](#page-42-0)
- Section [3.7, "Control Automatic Synchronization for a Specific Mobile Client"](#page-43-0)
- Section [3.8, "Providing Security for the Mobile Client"](#page-43-1)
- Section [3.9, "Improve Performance by Disabling the Resume Feature"](#page-44-0)
- Section 3.10, "Use the Device Manager Client GUI to Manage the Client-Side [Device"](#page-44-1)
- Section [3.11, "Initiate Updates for the Mobile Client"](#page-44-2)
- Section 3.12, "Communicate Between the Internet and Intranet Through a Reverse [Proxy"](#page-44-3)

# <span id="page-34-5"></span><span id="page-34-1"></span>**3.1 Starting the Mobile Client**

When you installed the mobile client on Linux or Windows, it is configured so that the mobile client always starts automatically when the device is initiated.

# <span id="page-34-2"></span>**3.2 Synchronize Data for Applications on the Mobile Client**

You can have an application downloaded onto a device, where data can be synchronized between the mobile client and the back-end Oracle database.

<span id="page-34-3"></span>The following describes how to initiate synchronization from each type of mobile client:

■ Blackberry and Android clients: The application built for these clients initiate synchronization by executing the Mobile Client's Java APIs. For details on synchronization APIs, see Chapter 2, "Synchronization" and Chapter 3, "Managing Synchronization on the Mobile Client" in the *Oracle Database Mobile Server Developer's Guide* for more information. For full details on the Java APIs, see the Javadoc

Linux, Win32, and Windows Mobile clients: The application built for these clients can use the Mobile Client's Java APIs or  $C/C++$  APIs. Thus, start the application as you would start any application on these platforms.

**Note:** When you initiate a synchronization from the client, either manually or by scheduling a job, the synchronization cannot occur if there is an active connection with an uncommitted transaction opened from another source. This could be from scheduling two jobs to synchronize at the same time, from mSync, or the client synchronization APIs.

Initiate synchronization through one of the following methods:

- <span id="page-35-4"></span>Execute the msync executable, described in Section 3.3, "Use the mSync GUI to [Initiate Synchronization".](#page-35-0)
- <span id="page-35-5"></span>Implement synchronization within your application using the synchronization APIs, as described in Chapter 2, "Synchronization" and Chapter 3, "Managing Synchronization on the Mobile Client" in the *Oracle Database Mobile Server Developer's Guide*.

<span id="page-35-3"></span>**Note:** The mobile client device clock must be accurate for the time zone set on the device before attempting to synchronize. An inaccurate time may result in the following exception during synchronization: CNS: 9026 "Wrong user name or password. Please enter correct value and reSync."

# <span id="page-35-1"></span><span id="page-35-0"></span>**3.3 Use the mSync GUI to Initiate Synchronization**

<span id="page-35-2"></span>You can initiate synchronization of the mobile client using the mSync GUI, as shown in [Figure](#page-35-1) 3–1.

*Figure 3–1 Using the mSync GUI to Initiate Synchronization*

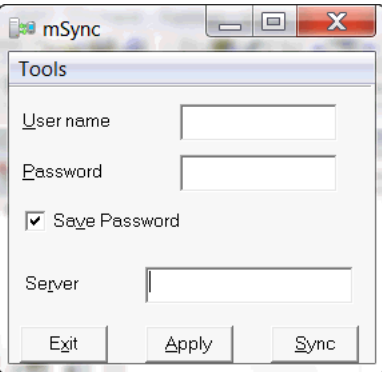

To bring up the mSync GUI, execute msync.exe on Win32 and Windows Mobile or msync on Linux, which is located in the /bin subdirectory under the directory where you installed the mobile client. For Blackberry and Android platforms, start mSync by clicking the mSync application icon.

Modify the following supplied values, if incorrect:

User name and password for the user that is starting the synchronization.

**Note:** See Section 4.3.1.2.1, "Define User Name and Password" in the *Oracle Database Mobile Server Administration and Deployment Guide* for conventions for creating the user name or password.

- Check if you want the password saved for future requests.
- Mobile Server URL, which is http://<mobile\_server\_hostname>:<port\_number>, replace 'http' with 'https' in case SSL is used. If SSL is not used, 'http://' can be skipped.

Click **Sync** to start the Synchronization. Click **Apply** to save any modifications you made to the entries. Click **Exit** to leave the tool.

If there are software updates that are waiting to be downloaded to the client, then the update tool is automatically executed after the end of the synchronization process. See Section [3.11, "Initiate Updates for the Mobile Client"](#page-44-2) for more information.

**Note:** The only time that the client does not check for software updates is if you are using the Synchronization APIs. If you want to launch the update UI, then enter update on the command line.

You can also modify the tool options by selecting the Tools menu, as shown in [Figure](#page-36-1) 3–2.

<span id="page-36-1"></span>*Figure 3–2 The mSync Tools Selection*

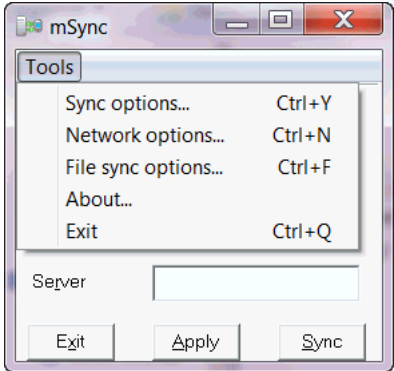

The following sections describe the Tools options:

- Section [3.3.1, "Network Options for MSync Tool"](#page-36-0)
- Section [3.3.2, "Sync Options for MSync Tool"](#page-37-0)
- Section [3.3.3, "Sync to a File Using File-Based Sync"](#page-38-0)
- Section [3.3.4, "Use Mobile Client Tools on Linux"](#page-38-1)

### <span id="page-36-0"></span>**3.3.1 Network Options for MSync Tool**

<span id="page-36-2"></span>[Figure](#page-37-1) 3–3 displays the Network options screen where you can specify a proxy if your network provider requires that you use a proxy server to access the internet. Click **Use Proxy** to use a proxy and then enter the proxy server and port number.

<span id="page-37-1"></span>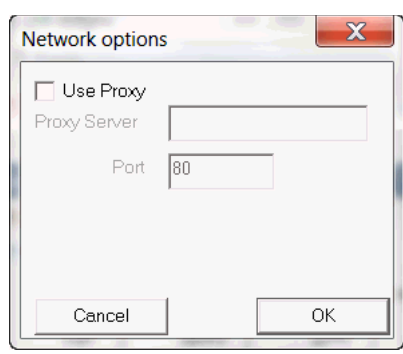

*Figure 3–3 The mSync Network Options Selection*

### <span id="page-37-0"></span>**3.3.2 Sync Options for MSync Tool**

<span id="page-37-5"></span><span id="page-37-4"></span>[Figure](#page-37-2) 3–4 displays the Sync Options screen where you can specify the following:

- Mobile User Password—Modify the existing password. The mobile user password is stored on both the client and the mobile server. To ensure that both are modified, only change the password when connected to the mobile server. See Section [3.5, "Synchronization Mechanisms on Mobile Client"](#page-39-0) for details.
- High Priority—Select this checkbox to specify synchronizing only High Priority data. This specifies under what conditions the different priority records are synchronized. By default, the value is LOW, which is synchronized last. If you have a very low network bandwidth and a high ping delay, you may only want to synchronize your HIGH priority data.

<span id="page-37-3"></span>When you select this checkbox, you are enabling pre-defined high priority records to be synchronized first. This only applies for those publication items that have specified a restricting predicate. See Section 1.2.10, "Priority-Based Replication" in the *Oracle Database Mobile Server Troubleshooting and Tuning Guide* for more information.

Force Refresh—The force refresh option is an emergency only synchronization option. Check this option when a client is corrupt or malfunctioning, so that you decide to replace the mobile client data with a fresh copy of data from the enterprise data store with the forced refresh. When this option is selected, any data transactions that have been made on the client are lost.

When a force refresh is initiated all data on the client is removed. The client then brings down an accurate copy of the client data from the enterprise database to start fresh with exactly what is currently stored in the enterprise data store.

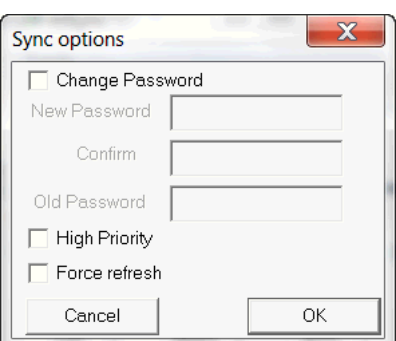

<span id="page-37-2"></span>*Figure 3–4 The mSync Options Selection*

### <span id="page-38-0"></span>**3.3.3 Sync to a File Using File-Based Sync**

<span id="page-38-6"></span>Once you select File Based Sync off the Tools menu, the screen shown in [Figure](#page-38-4) 3–5 is displayed. To synchronize to a file, click on the File based sync checkbox and perform the following:

- If you select the send radio button, then browse for a directory where you want the client to save the upload data file from the mobile client for the mobile server.
- If you select the receive radio button, then provide the location for the download data file from the mobile server.

For full details on File-Based Sync, see Section 5.10, "Synchronizing to a File with File-Based Sync" in the *Oracle Database Mobile Server Administration and Deployment Guide*.

<span id="page-38-4"></span>*Figure 3–5 File Sync Options*

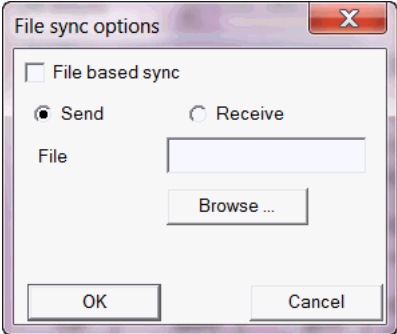

### <span id="page-38-1"></span>**3.3.4 Use Mobile Client Tools on Linux**

<span id="page-38-5"></span>The mobile client for Linux supports the msync, dmagent, update and autosync tools. To use the UI-based tools, use the following executables: msync, dmagent, update, or autosync.

To synchronize on a Linux client with the command line tool, use the msync executable for synchronization, as follows:

./msync username/password@http://server[:port][@proxy:port]

**Note:** Substitute https if using HTTP over SSL.

For example,

./msync john/john@testserver:8000

The other msync options, such as -save, -a, -password and -force currently will not result in a successful sync. This is a limitation only for the msync executable in the MDK installation on Linux.

### <span id="page-38-3"></span><span id="page-38-2"></span>**3.4 Use oracle.opensync.tools.OSync to Initiate Synchronization**

Pure java client exposes a way to specify which JDBC drivers to use. You can try the following command to verify that your client can sync with the BDB drivers:

java -Djava.library.path=<path to BDB native and jdbc jni libraries> -cp .:osync\_se.jar:jdbc.jar oracle.opensync.tools.OSync <USER\_NAME> <PASSWORD> <SERVER\_IP[:SERVER\_PORT]e.g. 127.0.0.1:7001> -param OSE.FILES=YES -param SQLITE.JDBC.DRIVER=SQLite.JDBCDriver -param SQLITE.JDBC.URL\_ PFX=jdbc:sqlite:/

And the following command to verify that your client can sync with the SQLite drivers:

java -cp .:osync\_se.jar:sqlitejdbc-v053.jar oracle.opensync.tools.OSync <USER\_NAME> <PASSWORD> <SERVER\_IP[:SERVER\_PORT]e.g. 127.0.0.1:7001> -param OSE.FILES=YES -param SQLITE.JDBC.DRIVER=SQLite.org.sqlite.JDBC -param SQLITE.JDBC.URL\_PFX=jdbc:sqlite:

You can also create an ose.ini file manually in the same dir as osync\_se.jar and add these parameters to it:

SQLITE.JDBC.DRIVER=SQLite.JDBCDriver

SQLITE.JDBC.URL\_PFX=jdbc:sqlite:/

Instead of creating the ose.ini manually, you can also call the included sync class oracle.opensync.tools.SetParam in your MySync.main() procedure to programmatically set the parameters in ose.ini before the call to sync.

For more information, refer to Section [5.2, "SetParam Utility"](#page-53-1) for detailed usage and supported parameters. The supported parameters are as demonstrated in SetParam.usage() method.

## <span id="page-39-0"></span>**3.5 Synchronization Mechanisms on Mobile Client**

SQLite and BDB clients support two types of synchronization: state-based (no queues) and queue-based. Both modes implement change capture but use different mechanisms to upload client changes to the server and download server changes to the client. In state-based mode, client changes are taken directly from snapshots and server changes are applied directly to the snapshots. This mechanism is efficient but the drawback is that all snapshots are locked during sync session so that users's applications cannot read or modify snapshots during the sync session.

In queue-based mode, synchronization is split into 3 tasks:

- Compose task: client changes are taken from snapshots and put into the outqueue.
- Sync task: client changes in the outqueue are uploaded to the server, and the server changes are dowloaded into the inqueue.
- Apply task: server changes in the inqueue are applied to the snapshots.

The advantage of this mode is that Sync task (the most lengthy of the 3, since it usually involves network trasfers) does not lock the snapshots. During execution of sync task, user's application is free to read or modify the snapshots.

**Note:** Compose and apply tasks still require the snapshots to be locked.

Also, queue-based mode is transaction-based: client and server changes are split into atomic transactions, each identified by a unique transaction id. This allows compose, sync and apply tasks to run asynchronously. In addition, compose and apply tasks are performed on per-database basis. The main application of this structure is automatic rule-based synchronization that is performed by sync agent. The disadvangage compared to the state-based mode is that more time is needed because of additional compose and apply tasks.

**Note:** In queue-based mode, foreground sync (the sync done through msync tool or sync APIs) invokes compose, sync and apply tasks. These tasks are run in sequence: first compose is performed for each database, then sync task and then apply is performed for each database. The snapshots are locked during the whole foreground sync session.

The mode is controlled by ose.ini parameter SQLITE.QUEUES which can be set to YES or NO. Note that the queue-based mode is the default. To enable state-based mode, set SQLITE.QUEUES parameter in ose.ini to NO.

**Note:** Currently this setting is permantent. It needs to be set before the first sync and it cannot be changed after that unless the client is removed and reinstalled or all client database are removed (changing SQLITE.QUEUES parameter after the client databases have been used may result in unpredicatble behavior).

For more details on this parameter, see Appendix [A.1.2.2, "QUEUES".](#page-58-3)

The following section describe metadata structure that is used to implement state-based and queue-based mechanisms:

- Section [3.5.1, "State-based Mode"](#page-40-0)
- Section [3.5.2, "Queue-based mode"](#page-41-2)

#### <span id="page-40-0"></span>**3.5.1 State-based Mode**

For each snapshot a state table is created that references each record in the snapshot through primary key columns of that snapshot. For example, for a snapshot TABLE1, a state table OSE\_ST\$TABLE1 is created with primary key columns idential to that of TABLE1. Additional columns are created for OSE\_ST\$TABLE1 and are used for change capture, server and client versioning, and data priority.

**Note:** The above applies only to updatable snapshots. For read-only snapshots the state table is not created. For more information about read-only and updatable snapshots, see Section 2.3.1.1.1, "Read-only Snapshots" and Section 2.3.1.1.2, "Updatable Snapshots" of the *Mobile Server Developer's Guide*.

For versioning, the state table contains the details for all the records in the snapshot and not just records modified by the client. These records are populated and updated with the server's data and versions. The records that are not updated by the client are marked as "clean" (see below).

Another tables used by sync are OSE\$TABLES and OSE\$TRSEQ. OSE\$TABLES meta-table exists in each database where snapshots reside and describes meta-information for every snapshot in the given database. OSE\$TRSEQ also exist in each database and contains acknowledgement sequences needed by the server. These tables are only used by sync internally and should not be modified by the user.

 The following sections describe state table columns and how data priority should be set by user's application:

- Section [3.5.1.1, "State Table Columns \(except for the primary key columns\)"](#page-41-0)
- Section [3.5.1.2, "Data Priority Handling"](#page-41-1)

#### <span id="page-41-0"></span>**3.5.1.1 State Table Columns (except for the primary key columns)**

- OSE\$STATE column to indicate DML type of the record, INSERT ("I"), UPDATE ("U"), DELETE ("D") or CLEAN ("C") ("Clean" meaning, that the record was not updated by client since last sync)
- $OSE$PRIO$  priority of the record, set to 0 to indicate high priority, 1 to indicate normal priority
- OSE\$SVER record's server version
- OSE\$CVER record's client version

#### <span id="page-41-1"></span>**3.5.1.2 Data Priority Handling**

The snapshot table itself does not contain extra column(s) to indicate record priority. It is up to the applications to choose what the priority of a client record should be. Currently two priorities are supported - high (value 0) and normal (value 1). The state table for each updatable snapshot includes priority column as described in the previous section. The default priority is normal (value 1). If an application wishes to make a given record high priority, it can find the corresponding state table record by using snapshot record's primary key and set the value of OSE\$PRIO column to 0. It can make the record normal priority by setting this value to 1.

**Note:** This only applies to the records that were modified on the client, because only those record's changes will be uploaded to the server during sync.

Usually, application will have its own criteria on which records need to be of high priority, decided by the application data in the snapshot's record. For example, it could decide that records with certain department id in the employees snapshot table must be of high priority. In this kind of cases, the application to create additional triggers on the snapshot table that will appropriately set OSE\$PRIO column in the state table when a new record is inserted or a record is updated in the snapshot table.

It is also common to setup automatic sync rules such that high priority records will be uploaded to the server more promptly than normal priority records. See Section 4.5, "Define the Rules Under Which the Automatic Synchronization Starts" of the *Mobile Server Developer's Guide* for information on automatic synchronization rules.

### <span id="page-41-2"></span>**3.5.2 Queue-based mode**

Queue-based mode is a superset of state-based mode: change capture on the client is done the same way as above using state table and triggers, but instead of being synced directly, client changes are put into the outqueue during compose task. The apply task will propagate server changes from the inqueue to the snapshots and will populate their state tables as well.

Currently the queue tables for each database are stored in a separate database, "queue database". This design was chosen because of SQLite's database-level locking mechanism. Each database with snapshot data will have it's own corresponding queue database with the same name prefixed by "OSE\$". For example, database TESTDB.db will have its corresponding queue database OSE\$TESTDB.db. It is easy to refer to those as data db and queue db.

The queue database contains the following:

- OSE\$TABLES for queue-based mode is in queue db instead of data db.
- OSE\$TRSEQ both data db and queue db have it for using in the recovery mechanism.
- OSE\$TRANS table describing client and server transactions.
- OSE\$DATAQ table containing both outqueue and inqueue records for each transaction. Inqueue records are differentiated from outqueue records by having negative values in TRID column.
- OSE\$BLOBQ table containing BLOBs for both outqueue and inqueue records.

## <span id="page-42-0"></span>**3.6 Manage Snapshots on the Mobile Client**

<span id="page-42-2"></span>The following are the types of snapshots you can enable for tracking the changes on the client database:

■ *State-based*. State-based snapshots decipher the difference in the state of the data between subsequent synchronization events. This snapshot type is more resource efficient than queue-based snapshots. The mobile client Java APIs only support state-based snapshots. To enable state-based snapshots, set the QUEUES parameter in the OSE.INI file to NO.

<span id="page-42-3"></span>Snapshot state tables, OSE\_ST\$*<snapshot>*, are created in the client database and are populated by SQL triggers with primary keys of the modified rows.

■ *Queue-based*: Both client and server changes are stored in a single queue. Whenever the snapshot is not locked by an application, the synchronization retrieves data from the In Queue and applies it to the base snapshot. At this point, the synchronization propagates data from the Out Queue to the server.

Although both snapshot types rely on triggers, queue-based snapshots allow concurrent operations on the client database while any synchronization is in progress. The Sync Agent compose operation places modified data into the Out Queue. Later, the sync session uploads multiple client transactions delineated by a unique transaction id to the server.

To enable queue-based snapshots, set the QUEUES parameter in the OSE.INI file to YES. This is the default.

When you use queue-based snapshots, a queue database file is created, which is named OSE\$*<database name>*.db. This database file contains the following tables:

- Data queue for both In Queue and Out Queue records named OSE\$DATAQ.
- <span id="page-42-1"></span>BLOB queue named OSE\$BLOBQ.
- <span id="page-42-4"></span>Snapshot registry named OSE\$TABLES.
- Transactions registry named OSE\$TRANS.
- Transaction sequences per publication named OSE\$TRSEQ.

The OSE\$DATAQ queue is used for all snapshots and contains both In and Out Queue records. The TRID column is positive when the record is an Out Queue record. When you synchronize with queue-based snapshots enabled, new data from the client is uploaded from the OSE\$DATAQ queue table and new data from the Oracle database is downloaded into this queue.

For more details on this parameter, see Appendix [A.1.2.2, "QUEUES".](#page-58-3)

# <span id="page-43-0"></span>**3.7 Control Automatic Synchronization for a Specific Mobile Client**

<span id="page-43-6"></span>As described in Section 5.5, "Using Automatic Synchronization" in the *Oracle Database Mobile Server Administration and Deployment Guide*, you can enable automatic synchronization for mobile clients either in the publication item or for the entire platform.

<span id="page-43-5"></span>However, you can disable automatic synchronization for a single client by configuring the DISABLE parameter to YES in the OSE.INI file on the mobile client. This disables the Sync Agent and the only method for synchronization is a manual synchronization.

For more details on this parameter, see Appendix [A.1.3, "Background Sync](#page-58-4)  [Parameter—BGSYNC"](#page-58-4).

# <span id="page-43-1"></span>**3.8 Providing Security for the Mobile Client**

<span id="page-43-3"></span>The introduction of handheld devices within the corporate environment can pose a security threat to an organization. Devices are now used to store not only company contacts; but, with external cards, may store up to 60 gigabytes of information or more. Devices also provide a mobile point of entry into the organizational network that is located outside the network security perimeter. It is essential to secure this data if a device is lost or compromised.

Securing a device involves a layered approach. You must secure not only access to the device, but data stored on the device and communications across the network. Most aspects of security for a mobile device must be incorporated before Oracle Database Mobile Server is included within the security infrastructure.

- **1.** Security starts with the device itself. Authentication on the device must be implemented through pin or password authentication, biometric readers, secure digital media for storage, and even how the device is stored, transported, and accounted for.
- **2.** Once access is gained to the device, further security must be implemented within the mobile application to prevent the application from being able to retrieve invalid data. Technologies, such as the Microsoft.Net Compact Framework, incorporate API calls that may be used to encrypt and decrypt any data that will be stored or retrieved from the device.

Oracle Database Mobile Server provides several security features that may be utilized to help in securing data. These features aid in protecting information during synchronization and once access to a device has been obtained. The two most important aspects of security for the mobile infrastructure are the following:

- **1.** Use Secure Socket Layer (SSL) to protect the transmission of data during the synchronization process. For full details, see Section 9.4, "Configuring for Secure Socket Layer (SSL) Communication" in the *Oracle Database Mobile Server Administration and Deployment Guide*.
- **2.** Encrypt the mobile client database, whether for the Berkeley DB or the SQLite database. For more details, see Section [3.8.1, "Encryption for the Berkeley DB and](#page-43-2)  [SQLite Databases"](#page-43-2).

### <span id="page-43-2"></span>**3.8.1 Encryption for the Berkeley DB and SQLite Databases**

<span id="page-43-4"></span>For both the Berkeley DB and SQLite databases, you can encrypt the data by using the encryption methods provided by Berkeley DB and SQLite respectively. For details on encryption for these databases, see the following:

■ SQLite provides a proprietary extension for encryption called SQLite Encryption Extension (SEE). For more information, see the following link:

<span id="page-44-9"></span>http://www.hwaci.com/sw/sqlite/see.html

■ The Berkeley DB SQL Interface also supports the SQLite Encryption Extension (SEE) with some limitations. Berkeley DB encryption is discussed in the following documentation:

http://download.oracle.com/docs/cd/E17076\_02/html/bdb-sql/sql\_encryption.html

# <span id="page-44-0"></span>**3.9 Improve Performance by Disabling the Resume Feature**

<span id="page-44-7"></span>The resume feature manages intermittent network failures. If resume is enabled on both the server and the client, synchronization will resume automatically within the specified resume timeout period. Also, if sync session was interrupted during a network operation, the next synchronization will try to resume the operation, as long as resume is enabled and the resume timeout has not expired.

The resume transport adds overhead with additional network round trips and additional data to be saved on the client and on the server. Any device with reliable networks may disable the resume feature to improve performance of the synchronization system for this device and improve scalability on the server.

<span id="page-44-8"></span>You can disable the resume feature for the mobile client by setting the RESUME parameter in the OSE.INI file to NO. For more details on the resume feature and disabling it for your mobile client, see Section [A.1.1, "Resume Parameter—OSE"](#page-57-4) and Section 5.7, "Resuming an Interrupted Synchronization" in the *Oracle Database Mobile Server Administration and Deployment Guide*.

# <span id="page-44-1"></span>**3.10 Use the Device Manager Client GUI to Manage the Client-Side Device**

<span id="page-44-4"></span>On Win32, Windows Mobile, or Linux client platforms, you can manage the client software using the Device Manager. See Section 7.7, "Using the Device Manager Agent (dmagent) on the Client" in the *Oracle Database Mobile Server Administration and Deployment Guide* for a full description.

# <span id="page-44-2"></span>**3.11 Initiate Updates for the Mobile Client**

<span id="page-44-5"></span>You can initiate a request for software updates from the mobile server by executing the Oracle Database Mobile Server Update tool. For details, see Section 7.6.3, "Initiate Updates of Oracle Database Mobile Server Software for Mobile Clients" in the *Oracle Database Mobile Server Administration and Deployment Guide*.

# <span id="page-44-3"></span>**3.12 Communicate Between the Internet and Intranet Through a Reverse Proxy**

<span id="page-44-6"></span>If a Win32, Windows Mobile or Linux mobile client is on either side of the firewall, set up a proxy or reverse proxy to facilitate communication between the mobile client and mobile server. See Section 9.6, "Using a Firewall Proxy or Reverse Proxy" in the *Oracle Database Mobile Server Administration and Deployment Guide*.

# <span id="page-46-3"></span><span id="page-46-0"></span>**Creating Sync Application for Android**

The following sections use the simple\_sync\_android sample project to describe the steps to create an Android application that invokes Oracle Database Mobile Server sync APIs.

<span id="page-46-9"></span>**Note:** This chapter assumes that you know how to use Eclipse to build an Android project and how to appropriately develop and sign an Android application.

- Section [4.1, "Prerequisites"](#page-46-1)
- Section 4.2, "Import the Oracle Database Mobile Server Android Project into [Eclipse"](#page-46-2)
- <span id="page-46-4"></span>Section [4.3, "Build Oracle Database Mobile Server Android Project"](#page-48-0)

## <span id="page-46-1"></span>**4.1 Prerequisites**

<span id="page-46-5"></span>The following are the prerequisites for enabling synchronization for a SQLite or BDB Android application:

**1.** Install Eclipse IDE with the ADT plug-in, as detailed at the following site:

<span id="page-46-7"></span><span id="page-46-6"></span>http://developer.android.com/sdk/eclipse-adt.html#installing

- **2.** Install the latest Android SDK, as detailed at the following site: http://developer.android.com/sdk/index.html
- **3.** Install the Mobile Server Development Kit.

# <span id="page-46-2"></span>**4.2 Import the Oracle Database Mobile Server Android Project into Eclipse**

Import the Oracle Database Mobile Server simple\_sync\_android sample Android project into your Eclipse Workspace.

<span id="page-46-8"></span>The following steps show how to import the mobile server sample Android project.

**1.** In Eclipse, with your Workspace open, select File->Import and choose **Existing Projects into Workspace**. Click **Next**.

*Figure 4–1 Import Existing Projects into Eclipse Workspace*

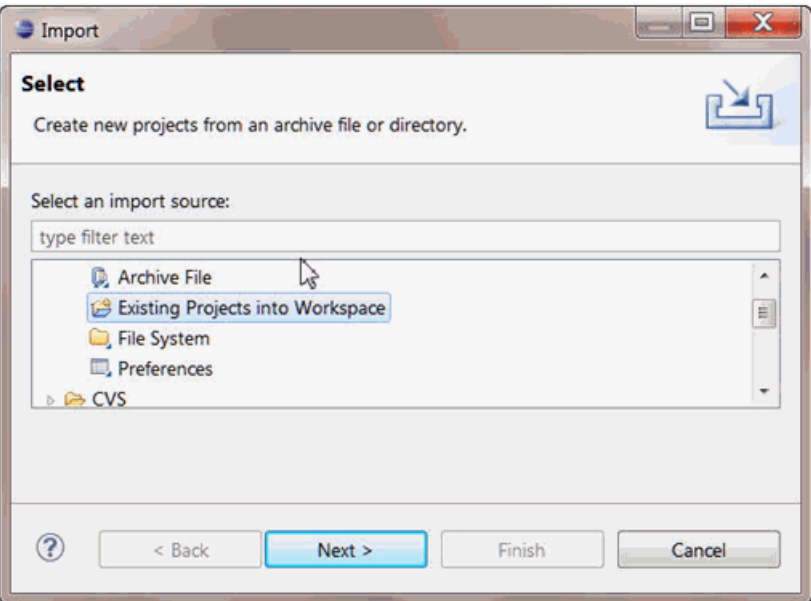

**2.** In the project location point to

<MDK\_ROOT>\Mobile\Sdk\samples\Sync\android\simple\_sync\_android

Replace <MDK\_ROOT> with the full path where Oracle Database Mobile Server Development Kit was installed. In [Figure](#page-47-0) 4-2, for example, it is C:\oracle\mdk\_ 11g

<span id="page-47-0"></span>*Figure 4–2 Select Root Directory for Eclipse Project*

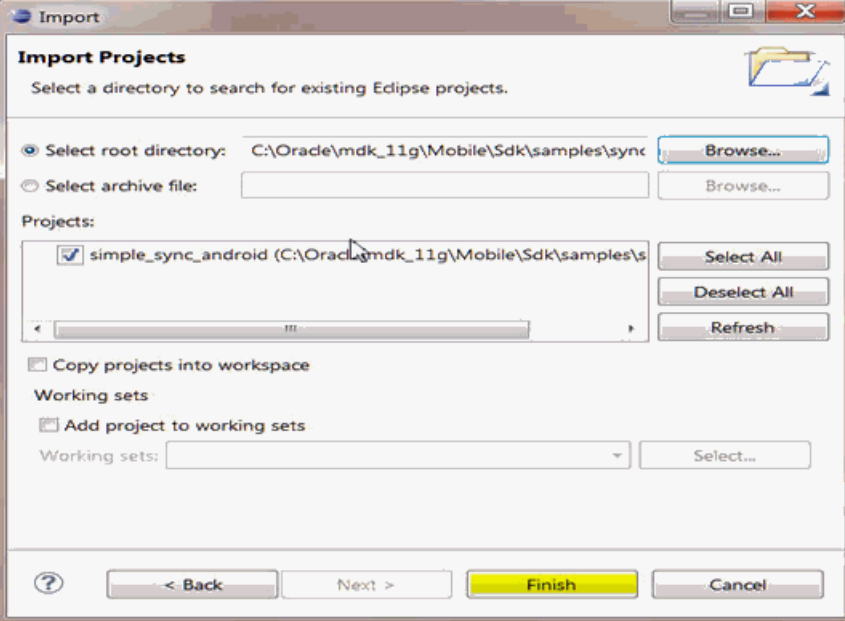

**3.** Click on "Browse…" button which should find the project files. Select the simple\_ sync\_android project and click **Finish**. The simple\_sync\_android project is now imported into your Eclipse Workspace.

# <span id="page-48-0"></span>**4.3 Build Oracle Database Mobile Server Android Project**

<span id="page-48-1"></span> The following steps show how to build Oracle Database Mobile Server Android project:

- **1.** Since the project references sync classes, in order to build it, you must copy the sync library file (s) to the libs subdirectory of the project.
- **2.** For BDB client, copy the contents of <MDK\_ ROOT>\Mobile\Sdk\android\lib\bdb to <MDK\_ ROOT>\Mobile\Sdk\samples\Sync\android\simple\_sync\_android\libs. The libs directory should contain:
	- <MDK\_ROOT>\Mobile\Sdk\samples\Sync\android\simple\_sync\_ android\libs\osync\_bdb\_android.jar
	- <MDK\_ROOT>\Mobile\Sdk\samples\Sync\android\simple\_sync\_ android\libs\sqlite.jar
	- <MDK\_ROOT>\Mobile\Sdk\samples\Sync\android\simple\_sync\_ android\libs\armeabi\liboracle-jdbc.so
- **3.** For SQLite client, copy osync\_android.jar from <MDK\_ ROOT>\Mobile\Sdk\android\lib\ to <MDK\_ ROOT>\Mobile\Sdk\samples\Sync\android\simple\_sync\_android\libs\. The libs directory should contain: <MDK\_ ROOT>\Mobile\Sdk\samples\Sync\android\simple\_sync\_android\libs\osync\_ android.jar.
- **4.** Build the project.
- **5.** Run/Debug the simple\_sync\_android on a device emulator. After a successful build, to run the application, right click on the "simple\_sync\_android" project. Go to "Run As" item, and select "Android Application." This will bring up the Android Emulator, where you should find "Mobile Sync" application.

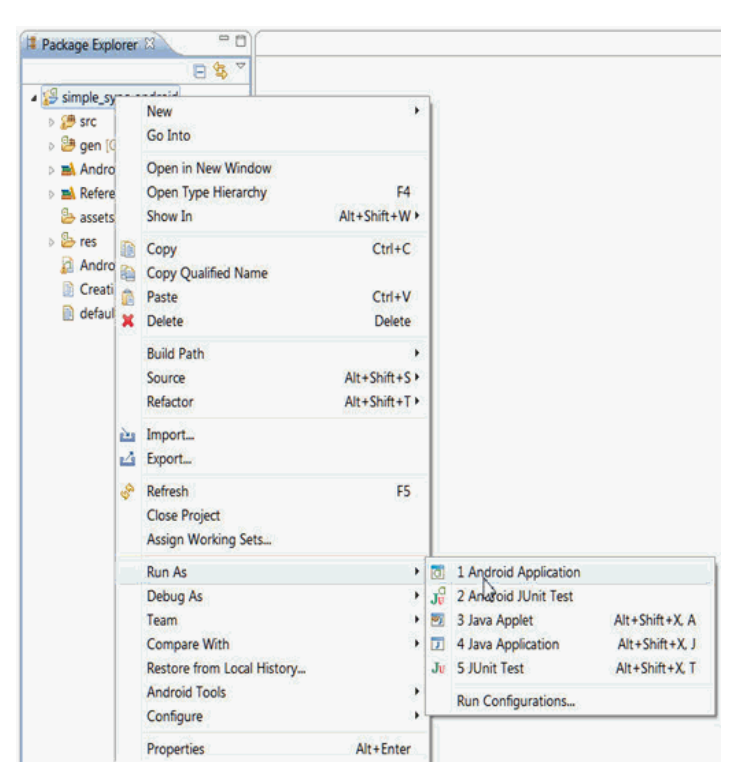

*Figure 4–3 "Run As" Eclipse Project Menu*

**6.** Once the Android emulator is loaded, the mSync application will be started. To sync with a Mobile Server, provide a sync client's authentication information, the Mobile Server's http url (for example, myhost: 8090) and select the "Sync" button.

Several menu options are available when you select the "Device Menu" button. For more information, see [Table](#page-50-0) 4–1.

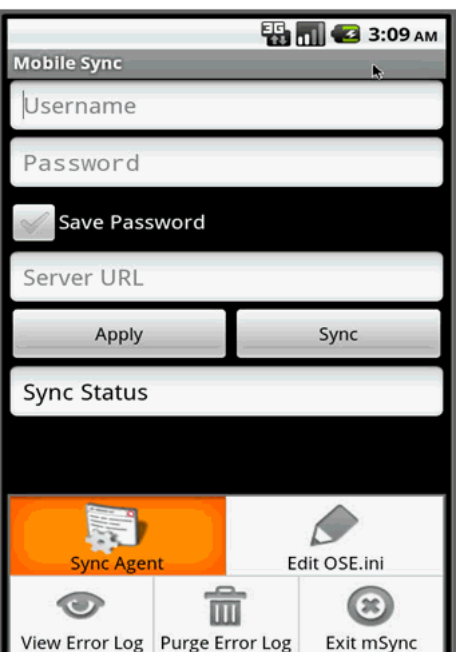

*Figure 4–4 Synchronization UI*

<span id="page-50-0"></span>

| <b>Button</b>   | <b>Functions</b>                                                                         |
|-----------------|------------------------------------------------------------------------------------------|
| Sync Agent      | Brings up the automatic Sync Agent screen                                                |
| Edit OSE.ini    | Allows users to modify contents of parameter file, OSE ini                               |
| View Error Log  | View the contents of the sync error log                                                  |
| Purge Error Log | Remove all contents from the sync error log                                              |
| Exit mSync      | Exit the application and terminate the mSync process.                                    |
|                 | Selecting the Android device's "Back" button puts the sync<br>process in the background. |

*Table 4–1 Menu Options for "Device Menu" Button*

- **7.** Examine the data after sync.
	- **a.** Use the Android SDK tool **adb shell** (located at <Android SDK root>\android-sdk\platform-tools), to connect to the running instance of a device or an emulator.
	- **b.** For SQLite client, use the **sqlite3** tool, included with Android SDK, to connect to the synchronized database(s). For more information on sqlite3 utility, see Android documentation. The simple sync client, by default, creates databases under:

/data/data/tests.sync/app\_oracle.sync/sqlite\_db/<SYNC USERNAME>

For example, if the user name is S11U1 and the user is subscribed to "SAMPLE11" publication, to connect to the database sample11.db and list all of its tables, the following commands are required: adb shell, cd /data/data/tests.sync/app\_oracle.sync/sqlite\_db/S11U1, sqlite3 sample11.db, and .tables

**c.** For BDB client, you can use **dbsql** utility for Android platform to examine the synchronization data. The dbsql utility is located at <MDK\_ ROOT>\Mobile\Sdk\android\tools\bdb. You can use the Android SDK tool adb push (located at <Android SDK root>\android-sdk\platform-tools), to copy it into the running instance of a device or an emulator. For more information on dbsql utility, see BDB documentation. The simple sync client, by default, creates databases under:

/data/data/tests.sync/app\_oracle.sync/bdb/data/<SYNC USERNAME>

**d.** Examine MainAct.java

The sample consists of the UI layout code (found in the res\layout subdirectory) and the main application Java class file: MainAct.java. All the logic of initializing sync structures and calling the sync functions is located here. Examine this file for detailed explanation of the required sequence of calls to the sync API.

# <span id="page-52-0"></span>**Synchronization Utilities for Java Sync Client**

The following sections provide information on synchronization utilities for java sync client:

- Section [5.1, "OSync Utility"](#page-52-1)
- Section [5.2, "SetParam Utility"](#page-53-0)
- Section [5.3, "SyncConsole Utility"](#page-54-0)

# <span id="page-52-1"></span>**5.1 OSync Utility**

OSync utility is used to do a synchronization for Java Sync client. The usage is given as follows:

| <b>Parameter</b>      | <b>Description</b>                                                                                                    |
|-----------------------|----------------------------------------------------------------------------------------------------|
| user, pwd, url        | Username, password, server URL                                                                                                    |
| -f                    | Use files to store temporary sync payload                                                                                                    |
| -r                    | Enable resume                                                                                                    |
| -ns                   | Do not save sync metadata files before sync                                                                                                    |
| -sp                   | Save sync password in encrypted form in sync metadata<br>files                                                                                                 |
| -ssl                  | Use SSL over HTTP                                                                                                    |
| -nnps                 | Do not download new publications                                                                                                    |
| -fr                   | Force complete refresh                                                                                                    |
| -cancel stage percent | Sync and cancel at stage and percent                                                                                                    |
|                       | -param par1=val1 par2=val2 Set parameters in ose. in before sync, refer to Table 5-2 in<br>Section 5.2, "SetParam Utility" for valid parameters in<br>ose.ini. |

*Table 5–1 Usage of OSync Utility*

OSync utility is supported for both Java SE client and Java ME (OJEC) client. For SE client, by default, OSync would do synchronization with SQLite JDBC Driver if you do not specify which JDBC driver to use. However, you can specify which JDBC drivers to use during synchronization by using OSync command below.

The following command is used to sync with the BDB drivers:

java -Djava.library.path=<path to BDB native and jdbc jni libraries> -cp .:osync\_

se.jar:jdbc.jar oracle.opensync.tools.OSync <USER\_NAME> <PASSWORD> <SERVER\_URL: e.g. MobileServerIp:MobileServerPort> -param OSE.FILES=YES -param SQLITE.JDBC.DRIVER=SQLite.JDBCDriver -param SQLITE.JDBC.URL\_PFX=jdbc:sqlite:/ The following command is used to sync with the SQLite drivers:

```
java -cp .:osync_se.jar:sqlitejdbc-v053.jar oracle.opensync.tools.OSync <USER_
NAME> <PASSWORD> <SERVER_URL: e.g. MobileServerIp:MobileServerPort> -param 
OSE.FILES=YES -param SQLITE.JDBC.DRIVER=org.sqlite.JDBC -param SQLITE.JDBC.URL_
PFX=jdbc:sqlite:
```
Another method to specify which JDBC drivers to use during synchronization is that you can creat an ose.ini file manually in the same dir as osync\_se.jar and add below parameters to it before you invoke OSync utility. To sync with BDB JDBC driver, the corresponding parameters should be:

- SQLITE.JDBC.DRIVER=SQLite.JDBCDriver
- SQLITE.JDBC.URL\_PFX=jdbc:sqlite:/

To sync with SQLite JDBC driver, the corresponding parameters should be:

- SQLITE.JDBC.DRIVER=org.sqlite.JDBC
- SQLITE.JDBC.URL\_PFX=jdbc:sqlite:

For ME client, there is no SQLite option. You can use the above 2 methods to specify BDB JDBC driver only.

Another difference for ME client and SE client is that you must specify OSE.FILES=YES in arguments when you run OSync utility for ME client while it is optional for the SE client.

If your Mobile server URL starts with "https", you must specify NETWORK.DISABLE\_ SSL\_CHECK = YES in the argument.

For more information, refer to javadoc of class oracle.opensync.tools.OSync.

## <span id="page-53-1"></span><span id="page-53-0"></span>**5.2 SetParam Utility**

SetParam utility is used to create and edit ose.ini, which is in the same dir as osync\_ se.jar. The supported parameters in ose.ini are given in the following table:

*Table 5–2 Usage of SetParam Utility*

| <b>Parameter</b>                                                     | <b>Description</b>                                                                                                    |
|----------------------------------------------------------------------|----------------------------------------------------------------------------------------------------|
| BGSYNC.DISABLE=YES   N Enable/Disable Sync Agent<br>$\left( \right)$ |                                                                                                    |
| OSE.RESUME=YES   NO                                                  | Use resume or not                                                                                                    |
| OSE.FILES=YES   NO                                                   | Use file or not to store temporary sync payload                                                                                                    |
| SOLITE.LIMIT<br>CONNECTIONS=YES   NO                                 | Use limit number of database connections during sync to 2<br>(queue-based mode) or 1 (state-based mode). Only used<br>for Blackberry client where OS limits number of database<br>connections. |
| SOLITE.OUEUES=YES   NO                                               | Use queue-based mode (YES) or state-based mode (NO).                                                                                                    |
| SOLITE.DATA<br><b>DIRECTORY</b>                                      | Root of the client database directory (for<br>example:/home/user/mobileclient/sqlite_db)                                                                                                    |
| SQLITE.JDBC.DRIVER=org. Client JDBC Driver name<br>sqlite.JDBC       |                                                                                                    |
| SQLITE.JDBC.URL_<br>PFX=jdbc:sqlite:                                 | Client JDBC URL prefix                                                                                                    |

| Parameter                             | <b>Description</b>                                                                                                    |
|---------------------------------------|----------------------------------------------------------------------------------------------------|
| BGSYNC.NET WAIT<br>TIMEOUT=600000     | Time interval to wait to check network status in syncagent<br>in absence of network notifications. Default is 10000ms (10)<br>seconds). |
| NETWORK.DISABLE SSL<br>CHECK=YES   NO | Disable SSL Certificate check on the client. Needed if<br>server uses self-signed certificates.                                         |

*Table 5–2 (Cont.) Usage of SetParam Utility*

Usage:

java -cp .;osync\_se.jar oracle.opensync.tools.SetParam parameter1 paramter2 Example:

java -cp .;osync\_se.jar oracle.opensync.tools.SetParam OSE.FILES=NO You can invoke the utility in command line or call the included class methods in oracle.opensync.tools.SetParam from your own classes to programmatically set the parameters in ose.ini before the call to sync.

For more information, refer to javadoc of class oracle.opensync.tools.SetParam.

# <span id="page-54-0"></span>**5.3 SyncConsole Utility**

You can use SyncConsole utility to invoke a synchronization, set parameters in ose.ini and control syncagent for Java Sync client.

Usage:

■ To start it with BDB JDBC Driver:

java -Djava.library.path=<path to BDB native and jdbc jni libraries> -cp .:osync\_se.jar:jdbc.jar oracle.opensync.tools.SyncConsoleva

To start it with SQLite JDBC Driver:

java -cp .:osync\_se.jar:sqlitejdbc-v053.jar oracle.opensync.tools.SyncConsole You can input commands once you start SyncConsole. The supported commands are as follows:

| <b>Command</b> | <b>Description</b>                                                                                                    |
|----------------|----------------------------------------------------------------------------------------------------|
| sync           | Invokes oracle.opensync.tools.OSync to do a<br>synchronization. You can refer to Section 5.1, "OSync<br>Utility" for valid parameters for OSync. |
| status         | Reports sync agent status.                                                                                                    |
| start          | Start Syncagent. The command will wait for syncagent to<br>be started unless -nw or -nowait option is specified.                                 |
| stop           | Stop Syncagent. The command will wait for syncagent to<br>be stopped unless -nw or -nowait option is specified.                                  |
| pause          | Pause Syncagent. The command will wait for syncagent to<br>be paused unless -nw or -nowait option is specified.                                  |
| resume         | Resume Syncagent. The command will wait for syncagent<br>to be resumed unless -nw or -nowait option is specified.                                |
| enable         | Enables Sync Agent                                                                                                    |
| disable        | Disables Sync Agent. It would stop Sync Agent first and<br>then Disable it. If you specify -nw or -nowait, it will<br>disable immediately.       |

*Table 5–3 Usage of SyncConsole Utility*

| <b>Command</b> | <b>Description</b>                                                                                                    |
|----------------|----------------------------------------------------------------------------------------------------|
| message        | Invoking this command first time will add message<br>handler to syncagent to dump syncagent messages into<br>file named "SyncConsoleMsg.txt" in the working directory.<br>Invoking this command second time will remove this<br>message handler so that writing of syncagent messages<br>will be stopped. |
| msg            | The same as command "message".                                                                                                    |
| setparam       | Invokes oracle.opensync.tools.SetParam to set parameters<br>in ose.ini. You can refer to Section 5.2, "SetParam Utility"<br>for valid parameters for SetParam.                                                                                                    |
| q              | Exit SyncConsole process.                                                                                                    |
| exit           | The same as command "q".                                                                                                    |
| quit           | The same as command "q".                                                                                                    |

*Table 5–3 (Cont.) Usage of SyncConsole Utility*

#### For example:

Sync Console>sync john john server\_url

# <span id="page-56-0"></span><sup>A</sup> **Mobile Client Configuration Parameters**

<span id="page-56-8"></span><span id="page-56-2"></span>You can customize the mobile client by modifying the parameter values defined in the OSE.INI configuration file.

The installation automatically sets the parameters in the OSE.INI file, but you can modify them to customize the product behavior. To modify these files, use an ASCII text editor. You must have write permissions on the directory where either file is located to be able to modify them.

**Note:** On the Windows Mobile and Blackberry platforms, these files are named with the extension of .TXT, so that you can double-click on it to open the file.

The following sections detail the parameters within the OSE.INI and DEVMGR.INI configuration files:

- Section [A.1, "OSE.INI File Overview"](#page-56-1)
- Section [A.2, "DEVMGR.INI File"](#page-59-0)
- Section [A.3, "Sample OSE.INI and DEVMGR.INI Files"](#page-61-3)

# <span id="page-56-1"></span>**A.1 OSE.INI File Overview**

<span id="page-56-5"></span>The OSE.INI file stores properties used by the mobile clients. It contains parameters that define the location of the mobile client database and mobile client files, defines parameters for all databases on a system, and how to customize synchronization for the mobile client database. There is a single OSE.INI file for each mobile device for all users of that device. The latest modifications to parameters in the OSE.INI file take effect only during a manual synchronization or after restarting the Sync Agent for automatic synchronization. On Windows Mobile and Blackberry the file name is OSE.TXT.

<span id="page-56-9"></span><span id="page-56-7"></span><span id="page-56-6"></span><span id="page-56-4"></span><span id="page-56-3"></span>**Note:** The installation automatically sets the parameters in your OSE.INI file, but you can customize the mobile client by modifying the parameter values defined in your OSE.INI file, which is available under <MOBILE\_CLIENT\_HOME>\bin. You must have write permissions on the directory where this file is located to be able to modify the OSE.INI file. To modify the OSE.INI file, use an ASCII text editor.

Depending on the platform, it can be located in one of the following directories on the mobile device:

- On Win32, Windows Mobile and Linux platforms, the OSE. INI file is located in the *<mobile\_client\_install\_root>*\bin directory. On Windows Mobile and Blackberry, this file is named OSE.TXT.
- On Blackberry, the OSE.TXT file is located in /store/home/user/oracle/sync.
- On Android, the OSE.INI file is located in /data/data/*<application\_ package>*/app\_oracle.sync. Applications import the osync\_android.jar library; thus, the *<application\_package>* should be replaced with the user's application that invokes the OSESession APIs.

The following are the parameter sections for the OSE.INI file:

- Section [A.1.1, "Resume Parameter—OSE"](#page-57-0)
- Section A.1.2, "SQLite Mobile Client Parameters-SQLITE"
- Section A.1.3, "Background Sync Parameter-BGSYNC"

#### <span id="page-57-4"></span><span id="page-57-0"></span>**A.1.1 Resume Parameter—OSE**

<span id="page-57-7"></span>The RESUME parameter specifies whether the resume transport is enabled. Values are YES or NO.

#### **Syntax**

OSE.RESUME=YES|NO

### <span id="page-57-1"></span>**A.1.2 SQLite Mobile Client Parameters—SQLITE**

The SQLITE section configures certain aspects of both the Berkeley DB and SQLite Mobile Clients. The following sections describe the mobile client parameters that you can modify:

- Section [A.1.2.1, "DATA\\_DIRECTORY"](#page-57-2)
- Section [A.1.2.2, "QUEUES"](#page-58-0)
- Section [A.1.2.3, "LIMIT\\_CONNECTIONS"](#page-58-1)

#### <span id="page-57-6"></span><span id="page-57-3"></span><span id="page-57-2"></span>**A.1.2.1 DATA\_DIRECTORY**

<span id="page-57-5"></span>By default, the location of Berkeley DB and SQLite database files is determined by the DATA\_DIRECTORY parameter in the OSE.INI file. However, if this parameter is not set, the location of client database files on Win32, Windows Mobile, or Linux platforms is determined by the location of plugin library.

- Mobile Client database files, Oracle Database Mobile Server repository files, and temporary synchronization data are stored in the DATA\_DIRECTORY/*<user>* directory, where *<user>* is the synchronization user id. The database repository files are named with the .db extension, such as TERRY\mysqlite.db. These files are used to manage the change control for transactions and synchronization for the user.
- Internal settings and parameters for the Berkley DB and SQLite Mobile Client is stored in the DATA\_DIRECTORY/oseconf directory.

#### **Example**

Example for setting the directory on a Win32 platform:

SQLITE.DATA\_DIRECTORY=C:\mobileclient\sqlite\sqlite\_db

Example for setting the directory on a Blackberry:

SQLITE.DATA\_DIRECTORY=file:///SDCard/databases/my\_app

#### <span id="page-58-8"></span><span id="page-58-3"></span><span id="page-58-0"></span>**A.1.2.2 QUEUES**

The QUEUES parameter specifies which type of snapshots the client will use in tracking the changes for Berkely DB and SQLite databases. The following list the two snapshot types:

■ *Queue-based*: Both client and server changes are stored in a single queue. Whenever the snapshot is not locked by an application, the synchronization retrieves data from the In Queue and applies it to the base snapshot. At this point, the synchronization propagates data from the Out Queue to the server.

Although both snapshot types rely on triggers, queue-based snapshots allow concurrent operations on Berkely DB and SQLite databases while any synchronization is in progress. The Sync Agent's compose operation places modified data into the Out Queue. Later, the Sync Session uploads multiple client transactions delineated by a unique transaction id to the server.

Set this type with QUEUES=YES.

*State-based*. State-based snapshots decipher the difference in the state of the data between subsequent synchronization events. This snapshot type is more resource efficient than queue-based snapshots. Pure Java clients only support state-based snapshots. To enable queue-based snapshots, set the QUEUES parameter in the OSE.INI file to NO.

#### **Syntax**

SQLITE.QUEUES=YES|NO

#### <span id="page-58-7"></span><span id="page-58-1"></span>**A.1.2.3 LIMIT\_CONNECTIONS**

Set LIMIT\_CONNECTIONS to YES when you want to limit the number of concurrent connections used by synchronization. Setting this parameter to YES keeps alive only the minimum required number of connections. If the QUEUES parameter is set to YES, the minimum number of connections necessary for synchronization is 2. If QUEUES is set to  $NO$ , only a single connection is required.

Setting the LIMIT\_CONNECTIONS parameter is a trade-off between performance and memory limitations. This parameter is set to YES by default on all Blackberry devices for conserving memory.

#### **Syntax**

SQLITE.LIMIT\_CONNECTIONS=YES|NO

### <span id="page-58-4"></span><span id="page-58-2"></span>**A.1.3 Background Sync Parameter—BGSYNC**

<span id="page-58-6"></span><span id="page-58-5"></span>The DISABLE parameter specifies whether the Sync Agent is disabled. Values are YES or NO. Disabling the Sync Agent prevents any automatic synchronization to be initiated for any user on this SQLite Mobile Client.

#### **Syntax**

BGSYNC.DISABLE=YES|NO

# <span id="page-59-0"></span>**A.2 DEVMGR.INI File**

<span id="page-59-7"></span>The DEVMGR.INI file contains mobile client parameters for Device Management in the DMC section and the network parameters in the NETWORK section. For full details on device management parameters that can be modified before installing the client, see Section 7.2, "Configuring Mobile Clients Before Installation" in the *Oracle Database Mobile Server Administration and Deployment Guide*.

The following sections describe the parameters for the DMC and Network sections:

- Section A.2.1, "Device Management Parameters---DMC Section"
- Section A.2.2, "Network Parameters-NETWORK Section"

#### <span id="page-59-1"></span>**A.2.1 Device Management Parameters—DMC Section**

The Device Management parameters are as follows:

- Section [A.2.1.1, "DISABLE\\_PROMPT"](#page-59-2)
- Section [A.2.1.2, "PUSH\\_PORT"](#page-59-3)
- Section [A.2.1.3, "UPDATE\\_DAY and UPDATE\\_TIME"](#page-59-4)
- Section [A.2.1.4, "MAX\\_RETRY"](#page-60-0)
- Section [A.2.1.5, "FREQUENCY"](#page-60-1)
- Section [A.2.1.6, "DEBUG"](#page-60-2)

#### <span id="page-59-5"></span><span id="page-59-2"></span>**A.2.1.1 DISABLE\_PROMPT**

The DISABLE\_PROMPT parameter accepts a TRUE or FALSE value, which causes the following action:

- TRUE: The device checks for software updates available on the server. If updates are available, these are brought down to the client and installed.
- FALSE: The device checks for software updates available on the server. If updates are available, the option to bring down the updates and install them is displayed to the user, who decides what action to take. If the client chooses to update, then these are brought down to the client and installed.

#### <span id="page-59-6"></span><span id="page-59-3"></span>**A.2.1.2 PUSH\_PORT**

The port number on the mobile device that accepts device management commands from the mobile server. By default, the port number is 8521. Do not modify on the client. Even though it is described here, you should only modify the PUSH\_PORT variable in the INF file BEFORE the mobile client is installed. For full details, see Section 7.2, "Configuring Mobile Clients Before Installation" in the *Oracle Database Mobile Server Administration and Deployment Guide*.

#### <span id="page-59-8"></span><span id="page-59-4"></span>**A.2.1.3 UPDATE\_DAY and UPDATE\_TIME**

The day and time to check for software updates for the client. You can modify day and time here or within the DMAgent UI. For details on the DMAgent UI, see Section 7.7, "Using the Device Manager Agent (dmagent) on the Client" in the *Oracle Database Mobile Server Administration and Deployment Guide*. If you do want to modify them here, the values are as follows:

Day when the device checks for software updates. Used in combination with UPDATE\_ TIME.

UPDATE\_DAY takes 0 - 8 which translates to the following days:

- $Never = 0$
- Daily =  $1$
- Sunday  $= 2$
- Monday  $=$  3
- Tuesday =  $4$
- Wednesday  $= 5$
- Thursday =  $6$
- Friday  $= 7$
- Saturday =  $8$

Time of day that the device checks for software updates from the mobile server. Used in combination with UPDATE\_DAY. UPDATE\_TIME can take values 0 - 23 which translates to the following time:

- $00:00 = 0$
- $01:00 = 1$
- $12:00 = 12$
- $13:00 = 13$
- $23:00 = 23$

#### <span id="page-60-0"></span>**A.2.1.4 MAX\_RETRY**

Integer value that configures the maximum number of retry attempts before abandoning a server command.

#### <span id="page-60-1"></span>**A.2.1.5 FREQUENCY**

The frequency of how many seconds between the client polls. The DMAGENT connects to the mobile server checking for new commands at the defined FREQUENCY interval.

#### <span id="page-60-2"></span>**A.2.1.6 DEBUG**

If you turn on the DEBUG parameter in the [DMC] section, then this turns on the debugging for the device manager. All device manager debug messages are written to the dmdebug.txt file.

To enable, set the DEBUG parameter in the [DMC] section to 1. Set to 0 to turn off debug feature, which is the default.

Default value: 0

### <span id="page-60-3"></span>**A.2.2 Network Parameters—NETWORK Section**

The following parameter configures how the client interacts over the network:

- Section [A.2.2.1, "SERVER\\_URL"](#page-61-0)
- Section [A.2.2.2, "DISABLE\\_SSL\\_CHECK"](#page-61-1)
- Section [A.2.2.3, "HTTP\\_PROXY"](#page-61-2)

#### <span id="page-61-6"></span><span id="page-61-0"></span>**A.2.2.1 SERVER\_URL**

This parameter points to the mobile server. It communicates with the mobile server over HTTP or HTTPS. The expected syntax for the SERVER\_URL parameter is as follows:

HTTP://<*host*>:<*port*>/mobile

#### For example:

```
[NETWORK]
SERVER_URL=HTTPs://myhost:8888/mobile
```
#### <span id="page-61-4"></span><span id="page-61-1"></span>**A.2.2.2 DISABLE\_SSL\_CHECK**

You can use certificates that are not signed by a trusted authority, such as a self-signed certificate, on the mobile server. Set the following parameter in the NETWORK section on the client device:

[NETWORK] DISABLE\_SSL\_CHECK=YES

This parameter enables the client to use the self-signed certificate for SSL encryption, but not to perform SSL authentication.

#### <span id="page-61-5"></span><span id="page-61-2"></span>**A.2.2.3 HTTP\_PROXY**

If user has a proxy between the mobile client and the mobile server, then in order for the Device Manager (dmagent) to access the mobile server to poll for command, then configure this parameter to the proxy server URL, including port number.

Format is <hostname>:<port>, as follows:

[NETWORK] HTTP\_PROXY=proxy.foo.com:8080

# <span id="page-61-3"></span>**A.3 Sample OSE.INI and DEVMGR.INI Files**

The following content is displayed from a sample OSE.INI file.

SQLITE.DATA\_DIRECTORY=C:\mobileclient\sqlite SQLITE.QUEUES=YES OSE.RESUME=NO BGSYSNC.DISABLE=NO The following content is displayed from a sample DEVMGR.INI file.

[NETWORK] DISABLE\_SSL\_CHECK=YES HTTP\_PROXY=proxy.foo.com:8080

# **Index**

#### <span id="page-62-0"></span>**A**

Android [application,](#page-46-4) 4-1 [signed,](#page-46-4) 4-1 [build,](#page-48-1) 4-3 [install,](#page-46-4) 4-1 [prerequisites,](#page-46-5) 4-1 [SDK,](#page-46-6) 4-1 application [Android,](#page-46-4) 4-1 [install,](#page-17-5) 2-4 [overview,](#page-10-2) 1-1 [security,](#page-43-3) 3-10 [synchronization,](#page-34-3) 3-1 architecture [client,](#page-10-3) 1-1 authentication [certificate rejection,](#page-61-4) A-6 automatic synchronization [disable,](#page-58-5) A-3

### **B**

Berkeley DB [encryption,](#page-43-4) 3-10 [mobile client,](#page-11-3) 1-2 [SQLite compatibility,](#page-12-2) 1-3 [overview,](#page-11-3) 1-2 [SQL interface,](#page-11-4) 1-2 [synchronization,](#page-11-3) 1-2 BLOB queue [naming,](#page-42-1) 3-9

## **C**

CAB file [SDK version,](#page-25-1) 2-12 certificate [rejection,](#page-61-4) A-6 [self-signed,](#page-61-4) A-6 client [Android,](#page-46-4) 4-1 [architecture,](#page-10-3) 1-1 [automatic synchronization,](#page-30-5) 2-17

[components,](#page-10-3) 1-1 [configuration,](#page-56-2) A-1 [device management,](#page-44-4) 3-11 [file location,](#page-56-3) A-1 [install,](#page-14-2) 2-1, [2-5,](#page-18-2) [2-12](#page-25-2) [language,](#page-19-2) 2-6, [2-13](#page-26-1) [management,](#page-34-4) 3-1 [overview,](#page-13-0) 1-4 [platform,](#page-13-0) 1-4, [2-6,](#page-19-2) [2-13](#page-26-1) [snapshots,](#page-42-2) 3-9 [software update request,](#page-44-5) 3-11 [start,](#page-34-5) 3-1 [synchronization,](#page-13-0) 1-4, [3-1](#page-34-3) [GUI,](#page-35-2) 3-2 updates [automatic,](#page-59-5) A-4 [clock,](#page-35-3) 3-2 components [client,](#page-10-3) 1-1 configuration [parameters,](#page-56-2) A-1

### **D**

[DATA\\_DIRECTORY parameter,](#page-30-6) 2-17, [A-2](#page-57-5) database [location,](#page-30-6) 2-17, [A-1,](#page-56-4) [A-2](#page-57-6) [overview,](#page-12-3) 1-3 [support,](#page-12-3) 1-3 [dbsql command,](#page-12-2) 1-3 device [client management,](#page-44-4) 3-11 [clock,](#page-35-3) 3-2 [install,](#page-17-5) 2-4 [listening port,](#page-59-6) A-4 management [proxy,](#page-61-5) A-6 device manager [client,](#page-44-4) 3-11 [platforms,](#page-10-4) 1-1 [support,](#page-15-1) 2-2 [DEVMGR.INI file,](#page-59-7) A-4 [DISABLE parameter,](#page-43-5) 3-10, [A-3](#page-58-6) [DISABLE\\_PROMPT parameter,](#page-59-5) A-4 [DISABLE\\_SSL\\_CHECK parameter,](#page-61-4) A-6 [dmagent,](#page-10-4) 1-1, [3-5](#page-38-5)

### Е

[Eclipse,](#page-46-7) 4-1 [import project,](#page-46-8) 4-1 [encryption,](#page-43-4) 3-10

### **F**

file-based synchronization [enabling,](#page-38-6) 3-5 [firewall,](#page-44-6) 3-11 [force refresh,](#page-37-3) 3-4

### **H**

[HTTP\\_PROXY parameter,](#page-61-5) A-6

#### **I**

In Queue [naming,](#page-42-3) 3-9 install [Android,](#page-19-3) 2-6 [client,](#page-14-2) 2-1

## **L**

[LIMIT\\_CONNECTIONS parameter,](#page-58-7) A-3

### **M**

MDK [client compatibility,](#page-25-2) 2-12 mobile client [Berkeley DB,](#page-11-3) 1-2 [overview,](#page-11-4) 1-2 [SQLite compatibility,](#page-12-2) 1-3 [uninstall,](#page-30-7) 2-17 [msync,](#page-35-4) 3-2, [3-5](#page-38-5) [options,](#page-37-4) 3-4

### **N**

network [options,](#page-36-2) 3-3

# **O**

E<br>
Eclipse,<br>
Eclipse,<br>
improcrypt<br>
improcrypt<br>
file-base enab<br>
firewall<br>
force rel<br>
file-base enab<br>
firewall<br>
force rel<br>
Index-2<br>
Index-2<br>
During MDK<br>
dien<br>
Serk Serk<br>
winn<br>
Serk Serk<br>
winn<br>
maync, optic<br> **C**<br>
optic dien<br> operating system [certified,](#page-16-3) 2-3 ose.ini [overview,](#page-56-5) A-1 [parameters,](#page-56-6) A-1 [OSE.INI file,](#page-42-3) 3-9 [location,](#page-56-7) A-1 [overview,](#page-56-7) A-1 [parameters,](#page-56-8) A-1 ose.txt [description,](#page-56-5) A-1 Out Queue [naming,](#page-42-3) 3-9

### **P**

[password,](#page-37-5) 3-4 performance [resume feature,](#page-44-7) 3-11 platform [client,](#page-19-2) 2-6, [2-13](#page-26-1) [requirements,](#page-15-2) 2-2, [2-3](#page-16-3) [supported,](#page-13-0) 1-4, [2-2](#page-15-2) port [device listener,](#page-59-6) A-4 priority [synchronization,](#page-37-5) 3-4 [proxy,](#page-44-6) 3-11 [configuration,](#page-61-5) A-6 [device management,](#page-61-5) A-6 [device port,](#page-59-6) A-4 [reverse,](#page-44-6) 3-11 [specify,](#page-36-2) 3-3 [PUSH\\_PORT parameter,](#page-59-6) A-4

## **Q**

[QUEUES parameter,](#page-42-3) 3-9, [A-3](#page-58-8)

### **R**

resume feature [configure,](#page-57-7) A-2 [manage,](#page-44-7) 3-11 [RESUME parameter,](#page-44-8) 3-11, [A-2](#page-57-7) [reverse proxy,](#page-44-6) 3-11

## **S**

security [desiging application,](#page-43-3) 3-10 [mobile client,](#page-43-3) 3-10 sequence [registry,](#page-42-4) 3-9 [SERVER\\_URL parameter,](#page-61-6) A-6 snapshots [registry,](#page-42-1) 3-9 [types,](#page-42-2) 3-9, [A-3](#page-58-8) software [request update,](#page-44-5) 3-11 [update time,](#page-59-8) A-4 SQLite [encryption,](#page-43-4) 3-10 [SQLite database, see database](#page-12-3) [SQLite Encryption Extension,](#page-44-9) 3-11 [sqlite3 command,](#page-12-4) 1-3 Sync Agent [disable,](#page-58-5) A-3 [Sync Engine,](#page-13-0) 1-4 synchronization [Android,](#page-46-9) 4-1 [APIs,](#page-35-5) 3-2 [automatic,](#page-30-5) 2-17 [disable,](#page-58-5) A-3 [manage,](#page-43-6) 3-10

[support, 2-2](#page-15-1) [Berkeley DB,](#page-11-3) 1-2 [client,](#page-13-0) 1-4, [3-1](#page-34-3) [GUI,](#page-35-2) 3-2 [customize,](#page-56-9) A-1 file-based [enabling,](#page-38-6) 3-5 [force refresh,](#page-37-3) 3-4 [msync,](#page-35-4) 3-2 [options,](#page-37-4) 3-4 [priority,](#page-37-5) 3-4 [Sync Engine,](#page-13-0) 1-4

### **T**

transaction [registry,](#page-42-4) 3-9

### **U**

[update utility,](#page-38-5) 3-5 [UPDATE\\_DAY parameter,](#page-59-8) A-4 UPDATE\_TIME parameter device [specify time for next update,](#page-59-8) A-4

### **Y**

[You,](#page-26-2) 2-13